# U7-137SF取扱説明書 **イメージビューワ・ネットワーク編**

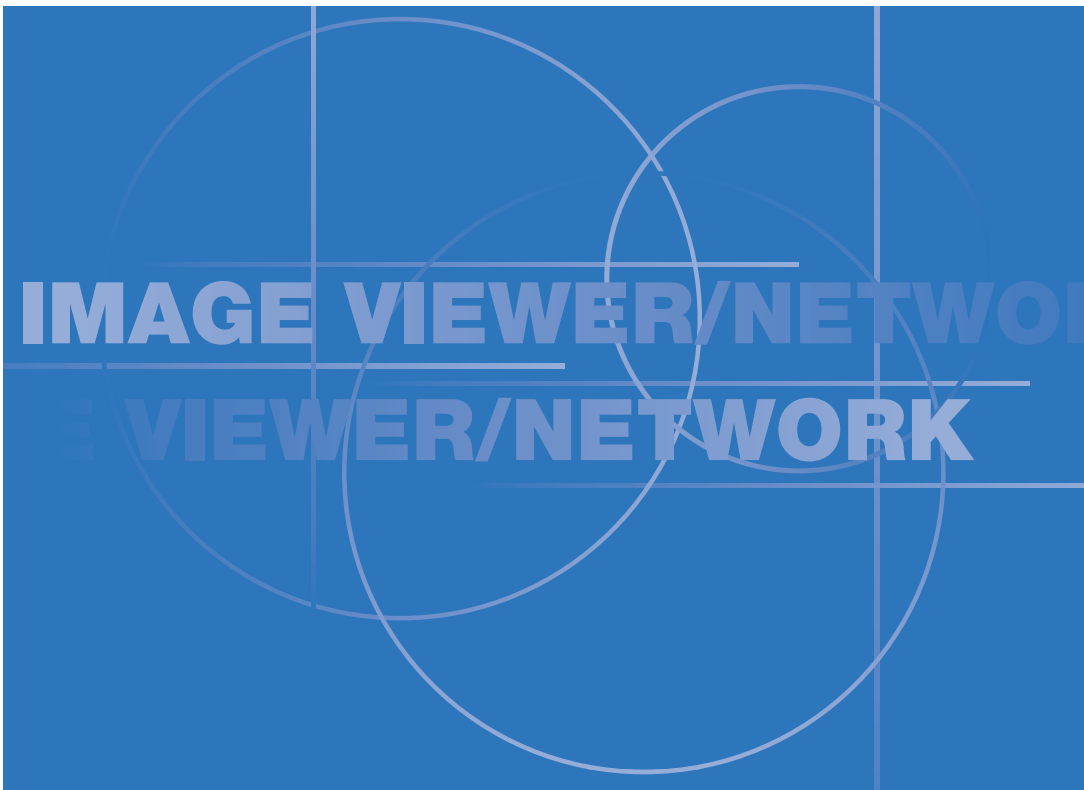

- ・MARGI, Wireless Presenter-to-GoおよびPresenter-to-Goは米国Margi社の商標および登録商標です。
- ・CompactFlash(コンパクトフラッシュ)は、米SanDisk社の登録商標であり、CFA(CompactFlash Association)へライセンスされます。
- ・Microsoft®、Windows®、PowerPoint®、MS-DOS®は、米国Microsoft Corporationの米国およびその 他の国における登録商標または商標です。
- ・IBMおよびPC/ATは米国International Business Machines Corporationの商標および登録商標です。
- ・PentiumはIntel Corporationの登録商標です。

## ■ 下記のことをあらかじめご了承ください。

- 本機の使用または故障により牛じた直接・間接の損害につきましては、弊社は一切 の責任を負いかねますので、あらかじめご了承ください。
- 本機によるデータの破損につきましては、弊社は一切の責任を負いかねますので、 あらかじめご了承ください。

# はじめに

イメージビューワ・ネットワーク編はプロジェクタU7-137SFのイメージビューワ機能とネット ワーク機能を説明しています。その他のプロジェクタに関する説明は取扱説明書プロジェクタ編を ご覧ください。

本編に記載されている説明内容は下記の機能です。

#### イメージビューワ機能

コンパクトフラッシュメモリカード(以降「CFメモリカード」と略します)およびUSBメモリにパソコンで 作成したプレゼンテーション資料(スライド)を保存すれば、その場にパソコンがなくてもプロジェクタ単独 でプレゼンテーションが行える機能です。

#### ネットワーク機能

#### ネットワーク機能には、ネットワークプレゼンテーションとネットワーク経由制御機能があります。 ●ネットワークプレゼンテーション機能

LAN技術を使用し、パソコンで開いているドキュメントの画面をそのままプロジェクタへ転送して投写する 機能で、パソコンからネットワーク経由でプレゼンテーションを行うことができます。 また、無線LAN技術を使用することにより、ケーブルレスにパソコンからプロジェクタに画像を転送して プレゼンテーションを行うことができます。

#### ●ネットワーク経由制御機能

LANなどのネットワーク (TCP/IP対応)に接続したパソコンからWebサーバを使ってプロジェクタの操 作やプロジェクタのネットワーク設定を編集する機能です。パソコンはInternet ExplorerなどのWebブラ ウザを用いてプロジェクタを遠隔操作します。

この機能とネットワークプレゼンテーション機能を使い、例えばショールームにプロジェクタを設置し、事 務所からのみでプロジェクタを操作したりパソコンの画像をプロジェクタに送って効果的に投映することが できます。

#### ●リモコンについて

本機の操作の一部はリモコンで行います。ネットワーク機能・イメージビューワ機能の一部は本体ボタンで は操作できません。リモコンで操作してください。 リモコンをなくさないようにご注意ください。

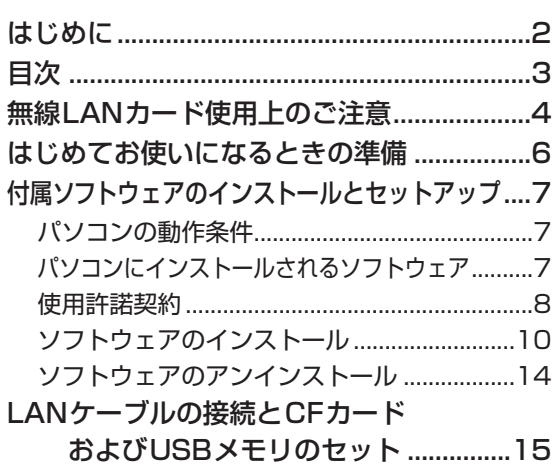

次

# ビューワ機能を使う.................17

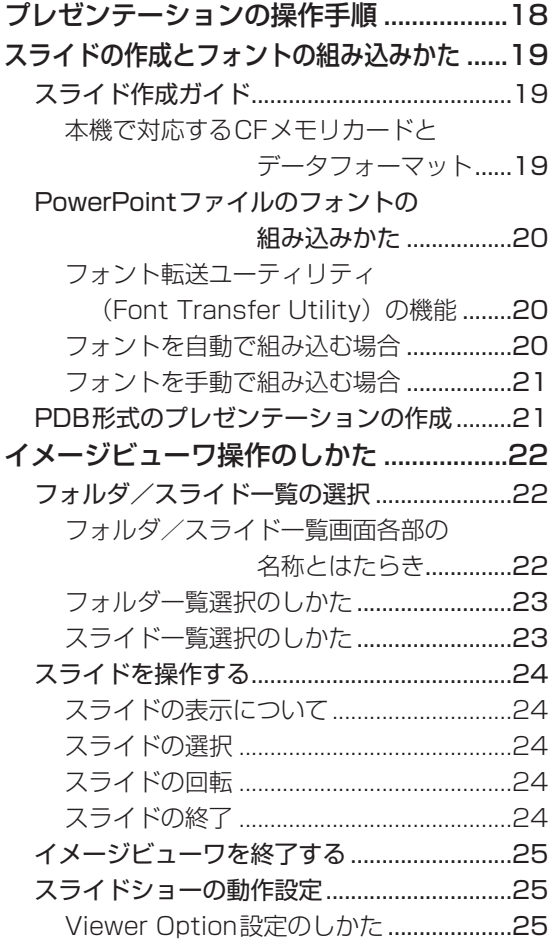

# ネットワーク機能を使う....27

ネットワークプレゼンテーションの 操作手順 .....................28

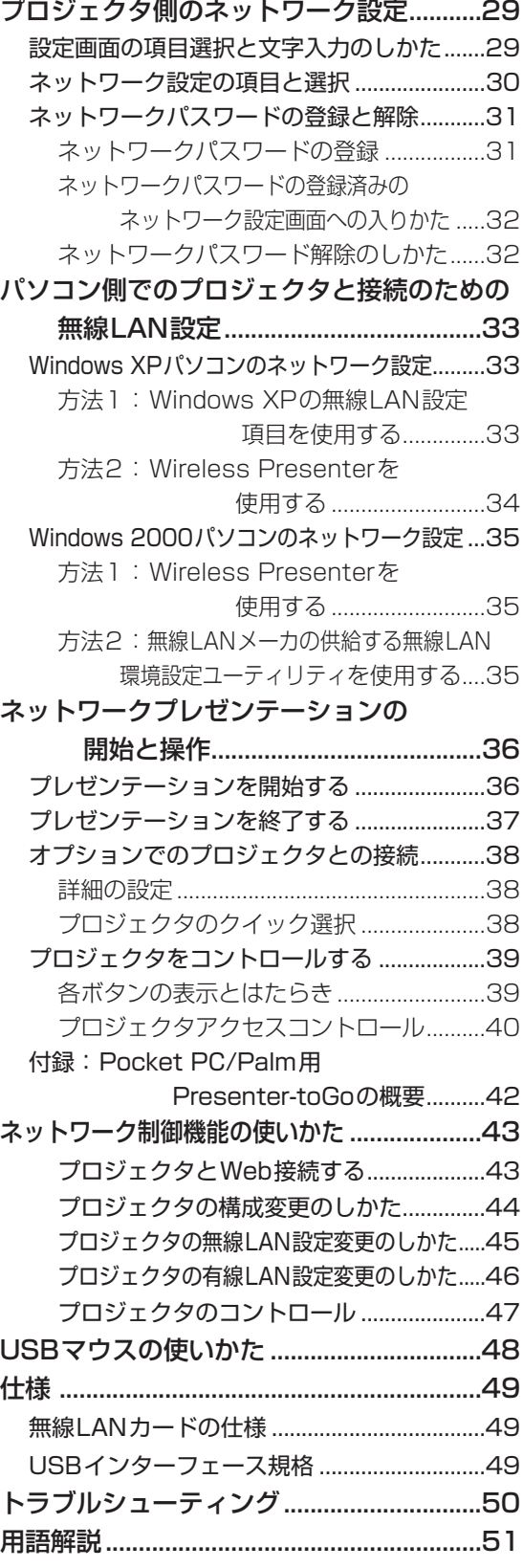

# 無線LANカード使用上のご注意

### ■無線LANカードご使用時におけるセキュリティに関するご注意

無線LAN では、LANケーブルを使用する代わりに、電波を利用してパソコン等と無線アクセスポイント間で情報のやり取 りを行うため、電波の届く範囲であれば自由にLAN 接続が可能であるという利点があります。 その反面、電波はある範囲内であれば障害物(壁等)を越えてすべての場所に届くため、セキュリティに関する設定を行っ

ていない場合、以下のような問題が発生する可能性があります。

#### ● 通信内容を盗み見られる

悪意ある第三者が、電波を故意に傍受し、ID やパスワード又はクレジットカード番号等の個人情報メールの内容等の通信 内容を盗み見られる可能性があります。

#### ● 不正に侵入される

悪意ある第三者が、無断で個人や会社内のネットワークへアクセスし、個人情報や機密情報を取り出す(情報漏洩) 特定の人物になりすまして通信し、不正な情報を流す(なりすまし)傍受した通信内容を書き換えて発信する(改ざん) コンピュータウィルスなどを流しデータやシステムを破壊する(破壊)などの行為をされてしまう可能性があります。

本来、無線LAN カードや無線アクセスポイントは、これらの問題に対応するためのセキュリティの仕組みを持っていますの で、無線LAN 製品のセキュリティに関する設定を行って製品を使用することで、その問題が発生する可能性は少なくなりま す。

セキュリティの設定を行わないで使用した場合の問題を充分理解した上で、お客様自身の判断と責任においてセキュリティ に関する設定を行い、製品を使用することをお奨めします。

### ■周波数に関する使用上のご注意

この機器の使用周波数帯では、電子レンジ等の産業・科学・医療用機器のほか工場の製造ライン等で使用されてい る移動体識別用の構内無線局(免許を要する無線局)及び特定小電力無線局(免許を要しない無線局)で使用され ています。

- 1. この機器を使用する前に、近くで移動体識別用の構内無線局及び特定小電力無線局が使用されていないことを 確認してください。
- 2. 万一、この機器から移動体識別用の構内無線局に対して電波干渉の事例が発生した場合には、速やかに使用周 波数を変更するか又は、電波の発射を停止した上、下記連絡先にご連絡頂き、混信回避のために処置等(例え ば、パーティションの設置など)についてご相談ください。
- 3. その他、この機器から移動体識別用の特定小電力無線局に対して電波干渉が発生した場合など何かお困りのこ とが起きたときは、下記連絡先へお問い合わせください。

プラスビジョン カスタマーセンター TELEO0120-331-059

#### ■無線LANカード取扱上のご注意

無線LANカードを使用する場合、無線局の免許は必要ありませんが、下記の内容を十分理解してご使用くださ い。

#### ●他の無線機器の近くで使用しないでください。

下記の機器は、無線LANカードと同じ帯域の電波を使用している可能性があります。これらの近くで無線LANカードを使用 すると、電波の干渉により通信できなくなったり、通信速度が遅くなったりする場合があります。

- ・電子レンジなど
- ・産業・科学・医療用機器など
- ・工場の製造ラインなどで使用されている移動体識別用の構内無線局
- ・特定小電力無線局

#### ●無線LANカードの近くでは、携帯電話・テレビ・ラジオをできるだけ使用しないでください。

携帯電話・テレビ・ラジオなどは、無線LANカードと違う帯域の電波を使用しておりますので、無線LANカードの通信や、 これらの機器の送受信には影響ありません。しかし、無線LANカードからの電波により、音声や映像にノイズが発生するこ とがあります。

#### ●鉄筋・金属・コンクリートなどは、無線LANカードの電波を通しません。

木材やガラス(金属メッシュ入りガラスを除く)などの壁や床を通して通信することはできますが、鉄筋・金属・コンクリ ートなどの壁や床を通して通信することはできません。

### ■国外へ持ち出す場合のご注意

日本国以外に、無線LANカードを持ち出すことはできません。 もし、日本国外で使用した場合、その国の電波法に抵触する恐れがあります。 ビューワ機能、ネットワーク機能をお使いになるには次の準備が必要です。

# ビューワ機能をお使いの場合

#### CFメモリカードをお使いの場合

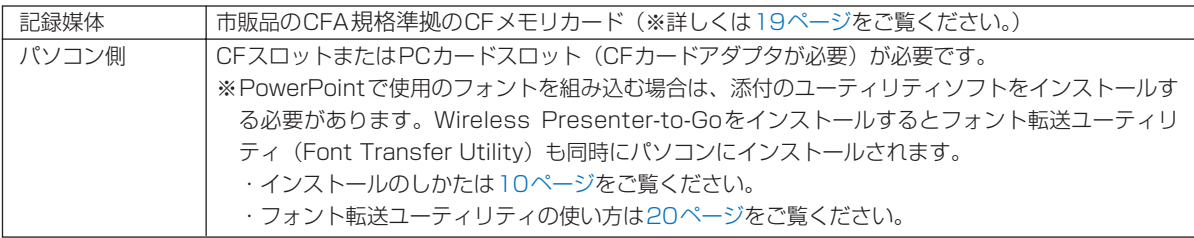

※本書ではコンパクトフラッシュをCFと略します。

#### USBメモリをお使いの場合

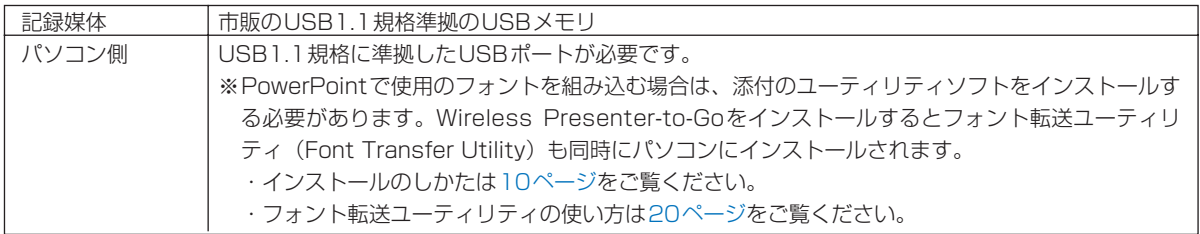

# ネットワークプレゼンテーション機能をお使いの場合

#### 有線LANをお使いの場合

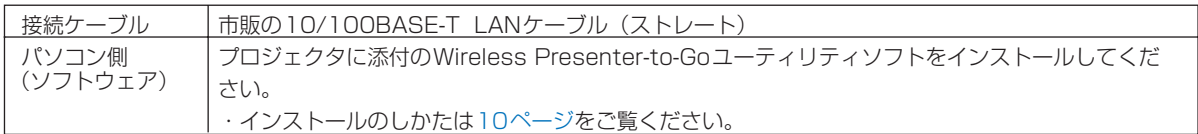

#### 無線LANをお使いの場合

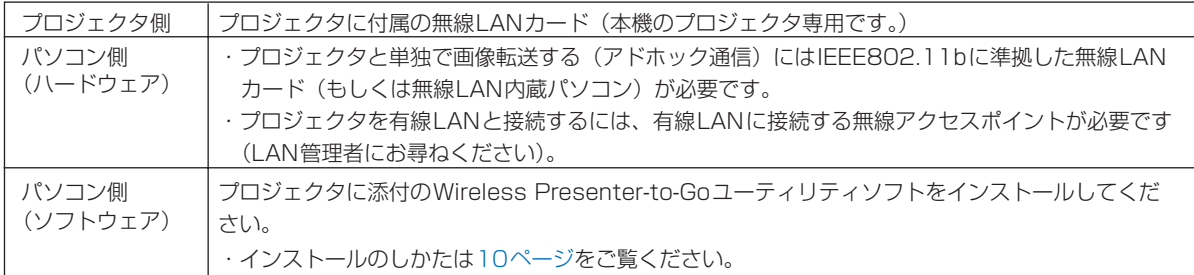

## ネットワーク経由制御機能をお使いの場合

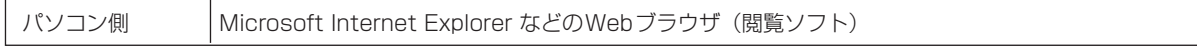

### お知らせ

プロジェクタの無線LANカードと接続可能なパソコン側の無線LANおよびアクセスポイントはWi-Fiに準拠した製品と接続 してください。(Wi-Fi:無線LANの推進・相互運用性を保証するための団体)

# 付属ソフトウェアのインストールとセットアップ

# パソコンの動作条件

付属のユーティリティソフトウェアを動作させるには以下の条件を満たすパソコンが必要です。

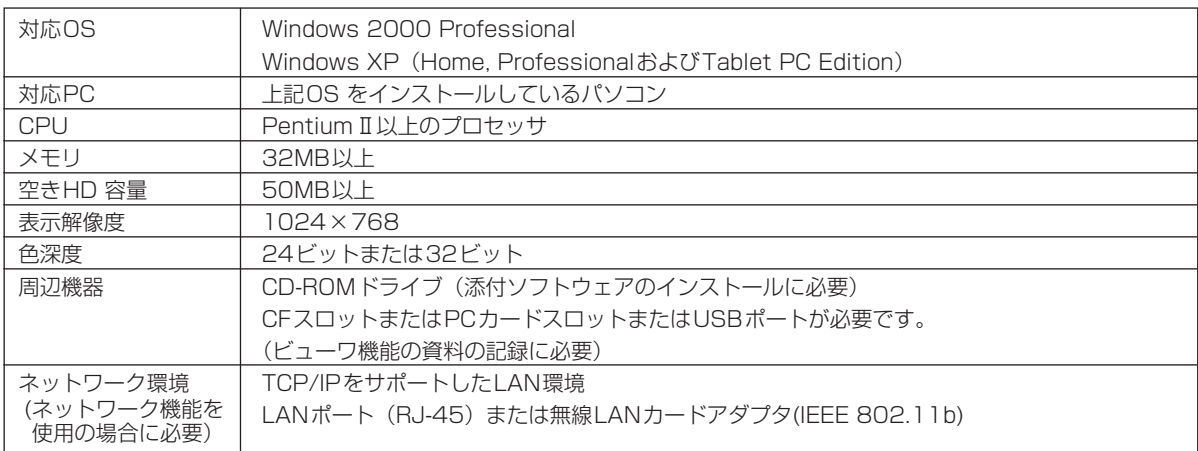

# パソコンにインストールされるソフトウェア

● Wireless Presenter-to-Go

パソコン画像無線転送ユーティリティ

● Font Transfer Utility

フォント転送ユーティリティ(Wireless Presenter-to-Goと同時にインストールされます)

#### ● Presenter-to-Go(Ver.3)

PowerPointファイルをビューワ用に(PDBファイル形式※)変換するユーティリティ このソフトの使いかたは21ページをご覧ください。 ※モバイルプレゼンテーションファイル

● PDA Presenter-to-Go

PowerPointファイルをPDBファイル形式に変換するユーティリティ このソフトに関しましては42ページをご覧ください

#### 使用許諾契約

#### 《添付ソフトウェアをインストールする前に必ずお読みください》

### ソフトウェア製品:プラスビジョン株式会社ドライバ及び関連アプリケーション プラスビジョン株式会社製品のソフトウェア使用許諾契約書

次の重要事項をお読みください: 本プラスビジョン株式会社ソフトウェア使用許諾契約書(以下「SLA」とい う)は、上記に示すプラスビジョン株式会社ソフトウェア製品(コンピュータソフトウェア、関連メディア及 び印刷物、並びに「オンライン」ないし電子文書を含むものとし、以下「ソフトウェア製品」又は「ソフトウ ェア」という)に関する、お客様(個人又は団体)とプラスビジョン株式会社との契約です。「ソフトウェア製 品」をインストール、コピー、あるいは使用することにより、お客様は本SLAの条項に同意されたものとみな されます。

#### ソフトウェア製品の使用許諾

「ソフトウェア製品」は著作権法及び国際条約、並びに知的所有権に関するその他の法律及び条約により保護さ れています。「ソフトウェア製品」は使用許諾されるものであり、販売されるものではありません。

#### 使用許諾

本SLAはお客様に対し、コンピュータ及びその関連ハードウェア製品上で、「ソフトウェア」のコピーを1つ に限り、インストール、使用、アクセス、実行、又はその他の方法で操作する権利を付与します。「ソフトウェ ア製品」を、ワークステーション、端末機、その他のデジタル機器を含め、異なるコンピュータ上で同時にイ ンストール、アクセス、表示、実行、共有、又は使用することはできません。

#### その他の権利と制限

- (a) お客様が「ソフトウェア製品」を変更、リバースエンジニアリング、デコンパイル、又は分解することは 禁じられています。
- (b) 「ソフトウェア製品」は単一製品として使用許諾されます。その構成部品を分離して使用することはでき ません。
- (c) お客様が「ソフトウェア製品」を第三者に使用許諾、賃貸、又はリースすることは禁じられています。
- (d) 本SLAの他の規定にかかわらず、お客様は、同一会社内又は同一事務所内に所属する者(以下、「社内使 用者」という)に対して、プラスビジョン株式会社製品を使用することが必要となる限度において、「ソフ トウェア製品」を複製させ、使用させることができます。この場合、社内使用者は「ソフトウェア製品」 をプラスビジョン株式会社製品のためだけに使用するものとし、お客様は、社内使用者がかかる義務やそ の他本SLAに定める義務を遵守させることに合意します。また、当該複製に際して、「ソフトウェア製品」 に何らの変更も加えないことを条件とします。

#### 使用許諾の終了

お客様が本SLAの契約条項に違反した場合、プラスビジョン株式会社は、本SLAを終了させることができ、 さらに、その他の権利を行使することができます。なお、プラスビジョン株式会社が本SLAを終了させる場合、 お客様は「ソフトウェア製品」及びその構成部品の全ての複製物(社内使用者分を含む)を廃棄しなければな りません。

#### 著作権

「ソフトウェア製品」に関する著作権、知的所有権及びその他の価値ある権利を含む全ての権利(「ソフトウェ ア製品」に組み込まれている画像、写真、動画、ビデオ、オーディオ、音楽、テキスト、及び「アプレット」 を含むが、これらに限定されない)、付属の印刷物に関する権利、並びに「ソフトウェア製品」の複製物に関 する権利は全て、プラスビジョン株式会社又はその供給者が所有します。「ソフトウェア製品」は著作権法及び 国際条約により保護されています。従って、お客様は「ソフトウェア製品」をその他の著作権物と同様に取り 扱う必要があります。お客様が「ソフトウェア」の複製を作成することや「ソフトウェア」に付属の印刷物の 複製を作成することはできません。なお、お客様が「ソフトウェア」の複製を作成することが許容された場合、 お客様は当該複製物に、弊社及びその供給者の著作権を表示するものとします。

#### 限定保証

プラスビジョン株式会社は、「ソフトウェア製品」が、製品搬入後90日間、付属の文書に記載される通り実質 上動作することを保証します。なお、当該限定保証は、「ソフトウェア製品」の複製物には適用されません。

#### 賠償責任

「ソフトウェア製品」が上記に定める限定保証に適合しない場合、プラスビジョン株式会社(製品供給者を含む) は、その判断に従い、当該「ソフトウェア製品」の修理又は交換を行うものとし、それを超える責任は一切負 いません。プラスビジョン株式会社は、「ソフトウェア製品」を含むプラスビジョン株式会社製品の領収書 の提示を受けた場合にのみ、当該修理又は交換を行うものとし、「ソフトウェア製品」の不具合が、事故、乱用、 誤用又は改変が原因である場合、当社の保証は適用されません。なお、「ソフトウェア製品」が交換された場合、 その保証期間は、交換前の製品に関する保証期間の残存期間又は30日のうち、いずれか長い方とします。

#### 保証の制限

当該法律で許可される最大範囲内において、プラスビジョン株式会社(製品供給者を含む)は、「ソフトウェア 製品」とその付属ハードウェアに関して、明示的又は黙示的な保証責任を一切負わず、従って、特定目的につ いての適合性及び商品性に対する保証責任も、法律上の瑕疵担保責任も一切負いません。

#### 賠償責任の制限

当該法律で許可される最大範囲内において、プラスビジョン株式会社(製品供給者を含む)は、いかなる場合 においても、「ソフトウェア製品」又はその付属ハードウェアの使用又は使用不能に起因する、直接的、特別、 偶発的、間接的、必然的、又は懲罰的損害(逸失利益、営業の中断、ビジネス情報の喪失、又はその他の金銭 上の損害を含むが、これらに限定されない)に関して、一切責任を負わないものとします。これは、プラスビ ジョン株式会社(製品製造者を含む)が当該損害の可能性について知らされていた場合であっても同様です。 なお、かかる制限条項が何らかの理由により執行不能であり、かつ、プラスビジョン株式会社がお客様による 「ソフトウェア」の使用に関して責任(契約、不法行為、厳格責任等に基いて生じた事項に関する責任)を負う 場合、プラスビジョン株式会社のお客様に対する賠償責任の総額は、お客様が当該「ソフトウェア製品」を含 むプラスビジョン株式会社製品に対して支払われた金額の10%を超えないものとします。

# ソフトウェアのインストール

● 操作はWindows 2000で説明しています。

#### ●インストールの前のご確認

- 1. 使用するパソコンが動作条件を満たしていますか。◆7ページ
- 2. 実行中の他のアプリケーションをすべて終了します。

### 【ご注意】

INDEX画面 (PDF) について

ソフトウェアはWindows 2000 Professional、Windows XP専用です。Macintoshなどには対応していませ んので、MacintoshでINDEX画面を開いている場合、"ソフトウェアのインストール"ボタンはありません。

#### 1. インストーラを開く

#### ● PDF取扱説明書からインストーラを開く場合

現在パソコンで閲覧している取扱説明書からインストーラ を開く方法です。

- -"Index"画面に戻ってください。
- (2) "Index" 画面の "ソフトウェアのインストール" をク リックしてください。インストーラ画面が開きます。 インストーラ画面はそのままにして、Acrobatを終了 してください。

#### ● 直接インストーラを開く場合

- ① 添付のCDをパソコンのCD-ROM ドライブに挿入しま す。
- Windows Explorerを使って、CDを選択し、Software フォルダ内の「WirelessPresenter2.01.1175.exe」 をダブルクリックするとインストーラ画面が開きます。

## 2. InstallShieldウィザードの指示に従ってインス トールを行います。

[はい (Y)] をクリックすると使用許諾契約に変わります。 内容をよくお読みください。

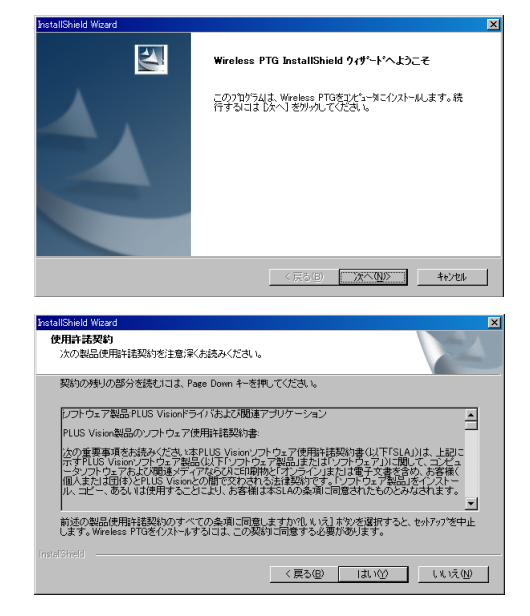

<sub>プロジェクタ編</sub> ソフトウォアのインストール<br>ネットワーク編 Nm<br>Projector Software installation

**PLUS** 

- フ・ネットワーク集

CD-ROM Edition U7-137SF/U7-132SF/U7-132hSF

Projector

Projecter

取扱説明書 ----------

USER'S MANUAL

USER'S MANUAL MODE D'EMPLOI

**BEDIENUNGSANLEITUNG MANUALE DI ISTRUZIONI** MANUAL DEL USUARIO 使用说明书

**CONTACT INFORMATION** 

# 3. セットアップタイプ画面でインストールする 項目を選択します。

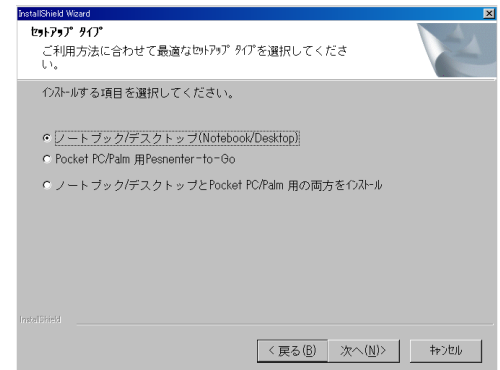

### インストールされるソフトウェアとソフトウェアの選択内容

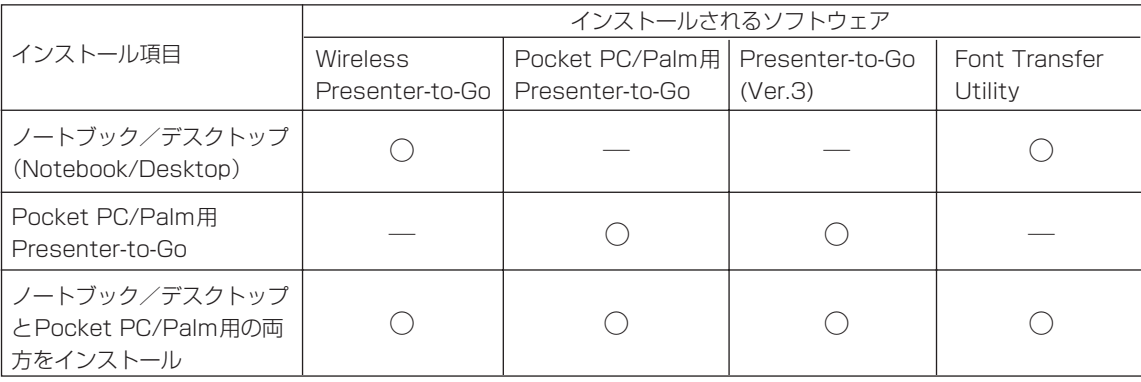

○:インストールされます。 ―:インストールされません。

### 4. インストーラ画面が開きます。

右図はノートブック/ディスクトップ(Notebook/Desktop) を選択した場合の画面

- ・Pocket PC/Palm用Presenter-to-Goを選択した場合は手順 8の画面を表示します。手順8から操作を行ってください。
- $\blacksquare$ Wireless Presenter InstallShield クィザードへようこそ このプログラムは、Wreless Presenterをエピュータこインストールしま<br>す。続行するには『タヘ】をサッルでください。  $\left( \begin{array}{ccccc} \sqrt{16} & \sqrt{16} & \sqrt{16}$
- 5. インストール開始の前に、必要な情報を入力し ます。

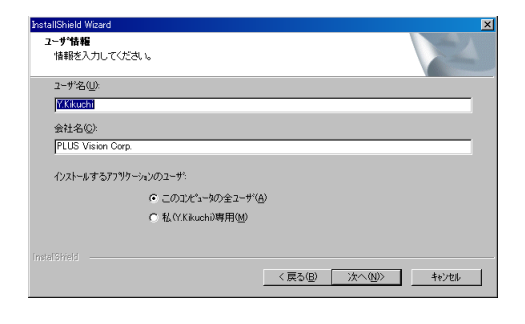

# 6 「プログラムファイル」フォルダ内の既定のフ ォルダにインストールされます。

別のディレクトリにインストールする場合は、この画面の 時点で「参照」をクリックしインストール先を指定します。

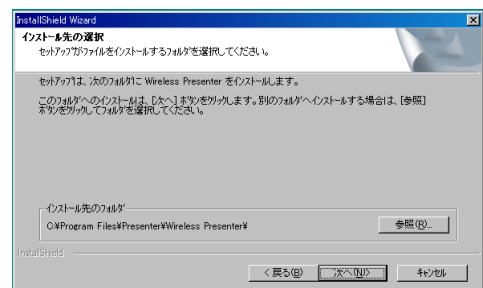

7. Wireless Presenterのインストールが完了し ました。 [完了] をクリックします。

・ノートブック/デスクトップ(Notebook/Desktopの)イン ストール項目を選択した場合はパソコンが再起動します。

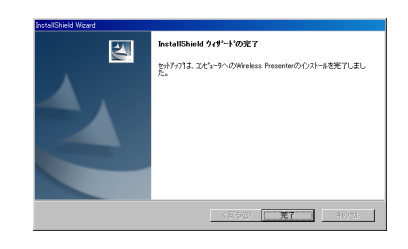

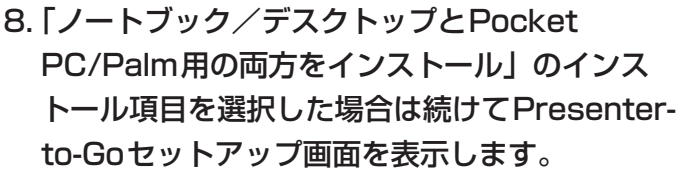

# (ご注意)

Presenter-to-Goは無保証です。ライセンス内容に同意 の上、無期限に使用することができます。

- 9. 「プログラムファイル」フォルダ内の既定のフ ォルダにインストールされます。 別のディレクトリにインストールする場合は、[参照]を クリックしインストール先を指定します。
- 10.インストールするソフトを選択します。

Pocket PCやPalmにもPresenter-to-Goをインストー ルする場合にはチェックボックスにチェックを入れます。 [次へ(N)>] をクリックするとインストールを開始しま す。

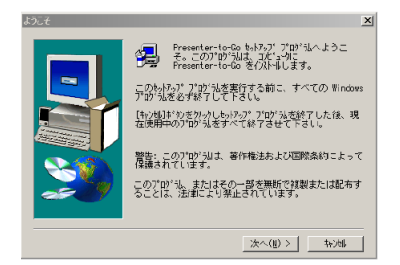

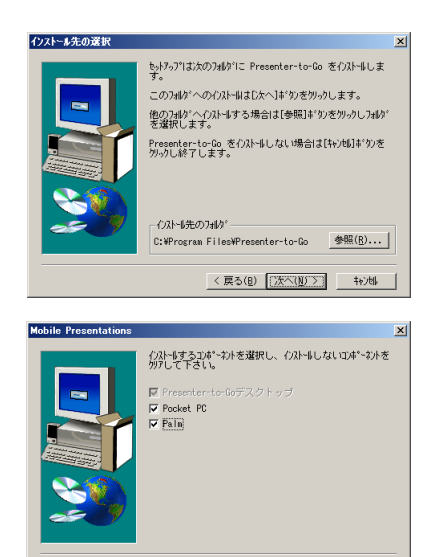

< 戻る(B) | 次へ(M) > | | キャン地

## 11.セットアップウィンドウが表示されます。

Presenter-to-Goは無保証のソフトウェアです。このため、製 品登録はできません。

「はい、製品を登録する」のチェックボックスをクリッ クしてチェックを外して[次へ(N)>]をクリックします。

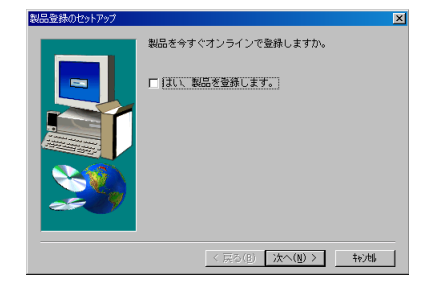

## 12.セットアップを完了するには、[終了]をクリ ックします。

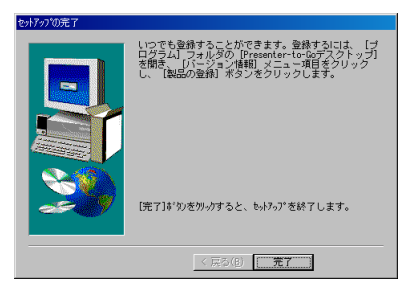

# ソフトウェアのアンインストール

### ■Wireless Presenter-to-Goソフトウェアドライバのアンインストール

PCソフトウェアのバージョンをアップデートするとき、新バージョンをインストールする前に旧バージョンのソフトウェア ドライバを削除することをお勧めします。次の手順に従って、ソフトウェアドライバを削除します。

- 1. コントロールパネルの「プログラムの追加と削除」を開きます。
- 2.「プログラムの変更と削除」をクリックして、削除するWireless Presenterを選択 します。「削除」ボタンをクリックします。
- 3. Wireless Presenterポップアップウィンドウの「削除」ボタンをクリックして、 Wireless Presenterソフトウェアを削除します。
- 4.「変更と削除」または「削除」をクリックします。
- 5.「Yes, I want to restart my computer(はい、コンピュータを再起動します)」を クリックします。再起動の前に、すべてのアプリケーションを終了します。
- 6.「Finish(終了)」をクリックします。

■Wireless Presenter-to-Goのアンインストール

- 1. コントロールパネルから、「プログラムの追加と削除」を開きます。
- 2.「プログラムの変更と削除」をクリックして、さらに削除するWireless Presenter をクリックします。適切なボタンをクリックします。
- 3. ポップアップ表示されるWireless Presenterの「削除」ボタンをクリックして、プ ログラムを削除します。
- 4.「変更と削除」または「削除」をクリックします。
- 5. Uninstall ShieldがWireless Presenterを削除した後に、「OK」をクリックします。
- 7. これで、プログラムのアンインストールは完了しました。

■Presenter-to-Goのアンインストール 上記と同じ方法でアンインストールを行います。

# LANケーブルの接続とCFカードおよびUSBメモリのセット

# LANケーブルの接続

有線LANのネットワーク(TCP/IP対応)と接続して本機のネットワーク機能を使用する場合の接続です。 本機のLANポート (RJ-45) との接続は市販品の10/100BASE-TX LANケーブル (ストレート) をお買 い求めください。

# 注意

プロジェクタのLANポートは、過電圧が加わるおそれのないネットワークに接続してください。LANポー トに過電圧が加わると感電の原因となることがあります。

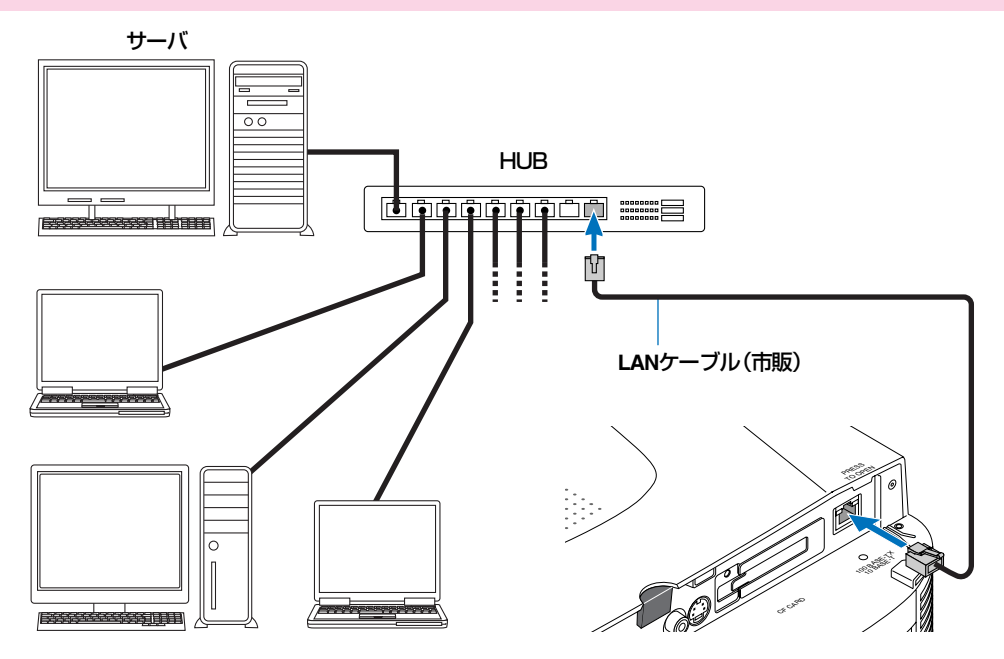

# CFカード(無線LANまたはCFメモリ)とUSBメモリのセットと取り出し

本体のCFカードスロットは、11Mbps無線LANカードまたはCFメモリカードをセットする場合に使用し、 ビューワ機能またはネットワーク機能のどちらか1つの機能が使用できます。

CFメモリカード………ビューワ機能を使うときのスライド(プレゼンテーション資料)を記録するカードです (市販品)。

無線LANカード ………ネットワーク機能を使うときの無線装置です(本体に付属、プロジェクタ専用)。

#### (ご注意)

- ●無線LANカードのセットおよび取り出しは、必ずプロジェクタの電源を切ってから行ってください。
- 無線LANカードは本機に添付されているもの以外はプロジェクタにセットしないでください。
- 無線LANカードには静電気防止カバーを取り付けています。このカバーを取り外さないでください。
- 本機を移動するとき、キャリングケースに収納するときは必ず無線LANカードおよびUSBメモリを抜い てください。
- カードおよびUSBメモリを挿入する向きについて

カードには挿入する向きが決まっています。逆に挿入しようとしてもできないようになっていますが、無理に押 し込むと機器の破損の原因となります。挿入する向きは、カードの説明書があれば、そちらをご覧ください。

## **●カードのセット**

#### 無線LANカードの場合

- 1. 本体の電源を切ります。
- 2. 表面を上にしてゆっくり奥まで差し込みます。 完全に差し込まれると、CFカード取り出しボタンが飛び出します。

#### CFメモリカードの場合

1. 表面を上にしてゆっくり奥まで差し込みます。 完全に差し込まれると、CFカード取り出しボタンが飛び出します。

●カードの取り出し

#### 無線LANカードの場合

- 1. 本体の電源を切ります。
- 2. CFカード取り出しボタンを押すとカードが少し飛び出しますの で、カードの両端を持って取り出します。

#### CFメモリカードの場合

1. CFカード取り出しボタンを押すとカードが少し飛び出しますの で、カードの両端を持って取り出します。

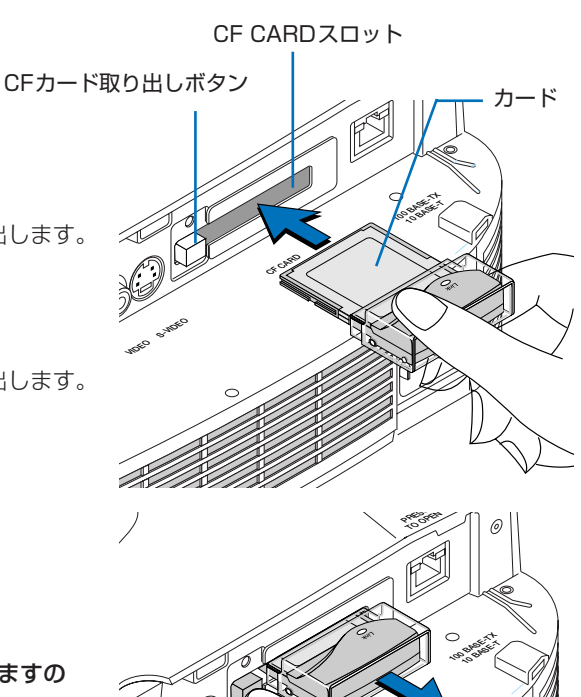

# **CF CARD S-VIDEO VIDEO AUDIO**

カードの図は無線LANカードです。

## ●USBメモリのセット

ビューワ機能を使うときのスライド(プレゼンテーション資料) を記録するUSB対応のメモリです(市販品)。

USBメモリを本機のUSBポートにゆっくり奥まで差し込み ます。

# 【ご注意】

● USBメモリを同時に2つ使用することはできません。 1ポートはUSBマウスに使用します。◆48ページ

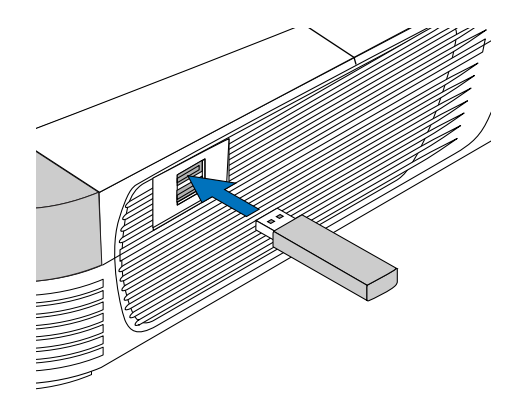

# **ビューワ機能を使う**

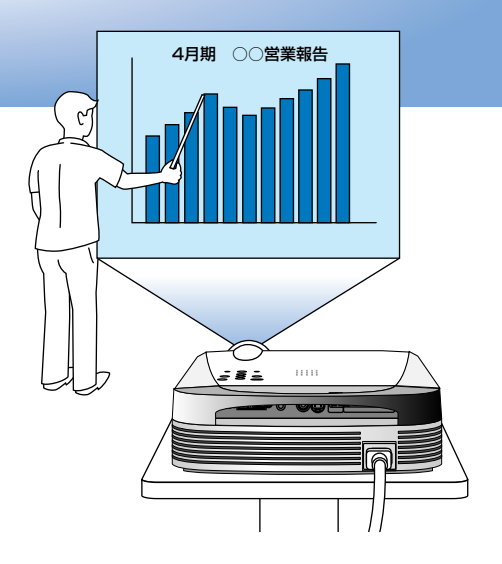

イメージビューワは、パソコンで作成したプレゼン テーション資料をCFメモリカードまたはUSBメモ リに保存し、プロジェクタで映し出す機能です。 その場にパソコンやPDAがなくてもプロジェクタ単 独でプレゼンテーションを行えます。 (CFメモリカードまたはUSBメモリに保存したプレゼンテーショ

ン資料をスライドと言います。)

●パソコンを持ち運ばなくてもCFメモリカードまたはUSBメモリにスライドを保存して おけばOK。

● PowerPoint (PPTフォーマット)での作成資料には文字組み込みが可能 文字を組み込むとドキュメント作成時と同じレイアウトでプロジェクタに表示されます。

● 店頭での使用に便利な自動スライド再生・リピート機能。

- ●目的のスライドを探すとき、縮小画像(サムネイル)の中から選んでワンタッチ表示。
- ●デジタルカメラで撮影したコンパクトフラッシュカードも再生。 (JPEG, BMP, PNG, TIFFのみ)

#### ■イメージビューワで使用する用語

スライド ……………………画像ファイルの集まりやPowerPointファイルをスライドといいます。

- フォルダ ……………………スライドをまとめて入れている箱をフォルダといいます。さらにフォルダをまとめて入れている 箱を親フォルダ(上位フォルダ)と呼んで、フォルダを区別するときもあります。
- イメージビューワ画面 ……ビューワ入力に切り換えた画面をイメージビューワ画面といいます。 スライド一覧 ………………縮小画面(サムネイル)やグループ画像の一覧が表示されます。
- 
- リムーバブルメディア ……CFメモリカードまたはUSBメモリのことです。

# プレゼンテーションの操作手順

イメージビューワ機能を使ったプレゼンテーションは次の順序で行います。

# *1* パソコンでプレゼンテーション資料を作成し、リムーバブルメディアに保存 する→ 19ページ

- PowerPointの作成資料のレイアウトが崩れないように表示させるにはWireless Presenter-to-goアプリケー ション (Font Transfer Utility) のインストールが必要です。◆10ページ
- CFメモリカードをパソコンのCFカードスロットに差し込むには、市販品のPCカードアダプタが必要です。
- 市販品のUSB対応のCFメモリカードリーダ/ライターを使用するとパソコンのUSBポートからCFメモリカー ドにプレゼンテーション資料(スライド)の記録ができます。

# *2* 本体のCFカードスロットにCFメモリカードをセットするか、USB端子に USBメモリをセットする→ 15ページ

# *3* プロジェクタの電源が切れているときは、電源を入れる

本体またはリモコンのSTANDBYボタンを押します。詳しくは取扱説明書プロジェクタ編をご覧ください。

# *4* ビューワ入力を選択する

本体ではSOURCEボタンを押し、リモコンではRGBボタン押してビューワを選択します。 詳しくは取扱説明書プロジェクタ編をご覧ください。 セットされたリムーバブルメディアを認識するまでに10~20秒かかる場合があります。

# **5 プレゼンテーションを行う→22ページ「イメージビューワ操作のしかた」**

*6* プレゼンテーションを終了する 25ページ「イメージビューワを終了する」

# スライドの作成とフォントの組み込みかた

# スライドの作成ガイド

### 1. スライドをパソコンで作成してください。

#### ●PowerPointで作成のファイル

本機では下記のフォーマットが表示可能です。

- PPT: 通常のPowerPointのプレゼンテーションファイル。
	- ・貼り付け画像が非常に大きい場合は、表示できない場合があります。
	- ・フォントを組み込まない場合は、プロジェクタ内蔵のフォントを使用して表示します。
- PPS: PowerPointファイルをスライドショーとして表示する(本機上の動作はPPTファイル と同じです)。
- PDB:付属ユーティリティソフト内のPresenter-to-Goを使用してPowerPointや他のアプリケーショ ンのデータをビューワ用に変換(画像変換)したファイル(フォントの組み込みは不要です)。
- ※フォントの組み込み方法については→20ページ「PowerPointファイルのフォントの組み込みかた」

#### ●作成上の制限事項

- ・PowerPoint以外で投映する資料はJPEG、BMP、PNG、TIFFフォーマット形式の画像に変換して、1つのフォル ダに入れてください。イメージビューワではこれらの画像ファイルをグループ画像と認識します。
- ・スライドの投映する順序がある場合は、昇順のファイル名にしてください。ビューワは0→9→A→Zの順に表示しま す。
- ・ファイル名には長いファイル名も使用できますが、英数字のみ正しく表示されます。
- ・高解像度の画像は本機の表示解像度以下に変換されて表示します。また、高解像度の画像は表示に時間がかかる場合 があります。
- ・一部のPowerPointアニメーション効果で再生できないものがあります。
- ・データ量の多いPowerPointファイルはプレゼンテーション表示開始までに時間がかかります。
- ・PowerPoint対応バージョンはPowerPoint 2003/2002/2000/97です。

### 2. リムーバブルメディアに画像やPowerPointファイルを保存してください。

パソコンにPCカードドライブが装着されている場合は、市販品のPCカードアダプタをお使いください。 装着されていない場合は市販のUSBカード ライタ/リーダやUSBメモリなどをお使いください。

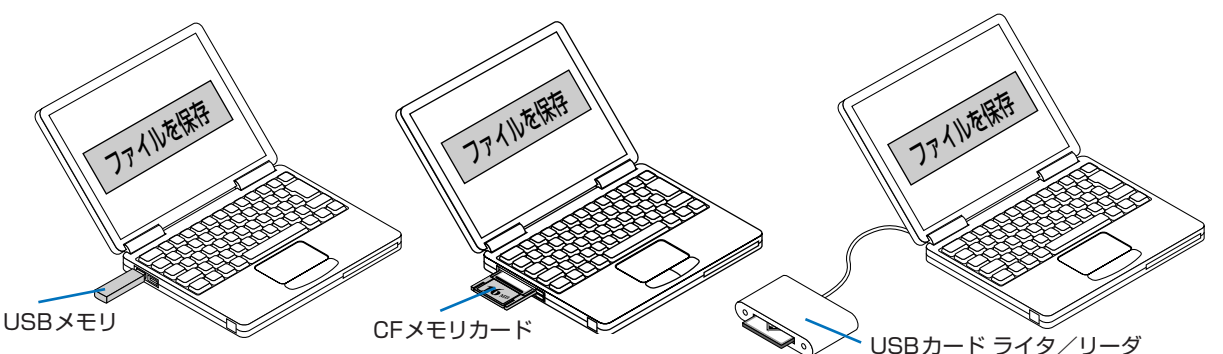

# ■本機で対応するCFメモリカードとデータフォーマット

- 本機で使用できるCFメモリカードはCFA仕様のコンパクトフラッシュカード(タイプⅠ)です。
- 本機で再生できる画像データはMS-DOSフォーマット形式のJPEG、BMP、PNG、TIFFです。 \*JPEGのプログレッシブは再生されません。 \*JPEGフォーマットで一部再生できないものがあります。その場合は、画像形式を変換してください。 \*再生できるTIFFは弊社製電子黒板の画像形式のみです。
- 本機で表示できるファイルサイズはおよそ3MB以下です。 弊社製電子黒板(コピーボード M-10、M5シリーズ)の画像データ(PNG形式 3000×2000 16色, TIFF形式 2808 ×1600 )は再生できます。

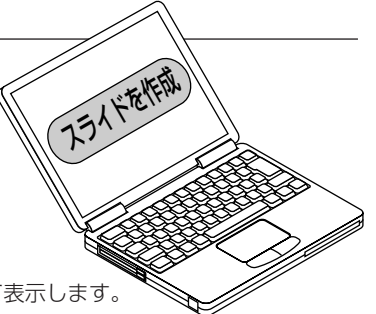

# PowerPointファイルのフォントの組み込みかた

Power Pointで作成したファイル(PPT)と同じフォームでプロジェクタに表示させるには付属のユーティリ ティソフトウェア内のフォント転送ユーティリティ(Font Transfer Utility)を使います。

この機能を使うにははじめにパソコンに上記のソフトウエアのインストールが必要です。 ◆ 10ページ「ソフトウエアのイ ンストール」

## ■フォント転送ユーティリティ(Font Transfer Utility)の機能

- フォント転送ユーティリティは、パソコンに常駐し、PowerPointファイルをリムーバブルメディアにコピーする際に自 動的に起動されます。
- PowerPointファイルをリムーバブルメディアにコピー中、PowerPointファイルをスキャンして必要なフォントを検出 します。PowerPointファイルのコピーが終わると、フォント転送確認画面が表示されます。[はい]をクリックすると使 用しているフォントもリムーバブルメディアにコピーされます。
- PowerPointファイルをデスクトップ上にあるユーティリティアイコンにドラッグした場合は、フォント転送ユーティリ ティを手動で起動できドライブの選択や転送のON/OFFができます。

#### (ご注意)

● フォント転送ユーティリティで抽出できないフォントがある場合、プレゼンテーション実行中にプロジェクタが持ってい るフォントに置き換えて表示します。この場合レイアウトがくずれる場合があります。

## ■フォントを自動で組み込む場合

#### 1. PowerPointファイルをリムーバブルメディア

#### にコピーします。

#### 右の画面が表示されます。

必要なフォントが既にリムーバブルメディアにコピーされている 場合は、この画面は表示されません。

#### お知らせ)

リムーバブルメディアにコピーするとは、USBメモリやCFカー ドドライブのリムーバルディスクを選択してコピーすることです。 USBカードリーダ/ライタのコピーも同じです。

#### 2.[はい]をクリックします。

フォントがリムーバブルメディアにコピーされ、画面を閉 じます。

#### 各部の働き

① **[はい]** ボタン

このボタンを選択すると、ドキュメントで使用しているフォントもリムーバブルメディアにコピーされます。 2 [いいえ]ボタン

このボタンを選択すると、フォントのコピーを行わずに画面が閉じます。

#### ※これでPowerPointファイルの文字の組み込みが終わりました。

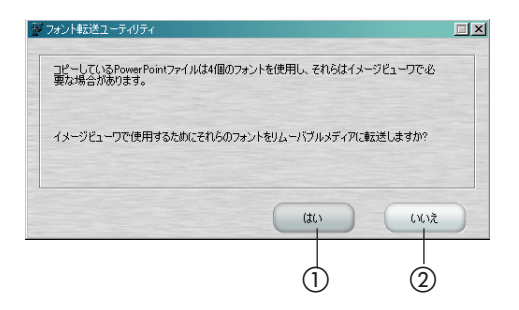

### ■フォントを手動で組み込む

### 1. PowerPointファイルをデスクトップ上の アア イコンにドラッグします。 フォント転送画面が表示されます。

2. デバイスコンボボックスの[▼]をクリックし てコピーするドライブ番号を選択します。

目的のドライブ番号が表示されない場合は、[リフレッシュ]をク リックしてください。

3. [はい] をクリックします。

選択したリムーバブルメディアにフォントがコピーされ、 画面を閉じます。 -

#### 各部の働き

- ① [フォント転送先のリムーバブルデバイス] 利用可能なリムーバブルドライブのリストを表示します。 USBメモリまたは、CFメモリカードやUSBカードリーダ/ライタがセットされているドライブを選択し てください。
- [リフレッシュ] デバイスコンボボックスの利用可能なドライブリストを再検出します。
- 3 [はい] このボタンを選択すると、フォントを①で選択しているリムーバブルメディアにコピーします。
- 4 「いいえ」 コピーを行わずに、画面を閉じます。

# PDB形式のプレゼンテーションの作成

ご使用のコンピュータ上で、イメージビューワで表示可能なPDB形式のプレゼンテーション用のスライドを作 成することができます。

マイクロソフト社のPowerPointから直接作成するか、あるいは、Windows上の他のアプリケーションから 印刷する方法で作成することができます。

作成にはあらかじめPresenter-to-Goユーティリティソフトのインストールが必要です。 インストールのしかたは 10ページ「ソフトウエアのインストール」

下記をクリックするとPresenter-to-Goの取扱説明書が開きます。

Presenter-to-Go取扱説明書を閲覧する

## 【ご注意】

- [Presenter-to-Go Ver.3] は付録のソフトウェア(無償)です。このバージョンのみ、無期限に使用 できますが、いかなる保証もいたしません。あらかじめご了承ください。
- ユーザー登録が行え、サポートを受けるためには別途Margi社からPrerenter-to-Goの購入が必要です。

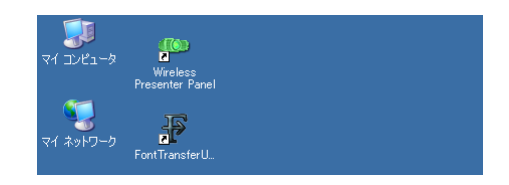

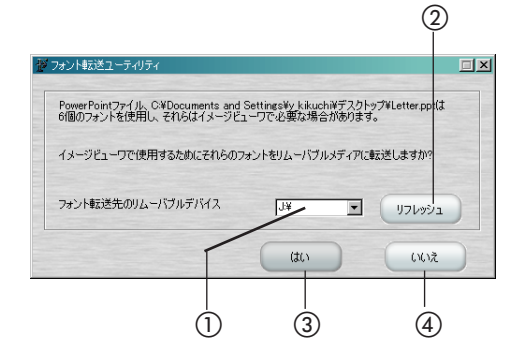

# イメージビューワ操作のしかた

CFメモリカードをプロジェクタのCFカードスロットにセットするか、もしくはUSB端子にUSBメモリをセ ットし、ビューワの入力を選択してください。

イメージビューワ(Image Viewer)画面が表示されます(リムーバブルメディアを認識するまでに10~20 秒かかる場合があります)。

イメージビューワ画面はスライドを探すためのフォルダ一覧/スライド一覧画面とスライド画像を表示するス ライド画面があります。

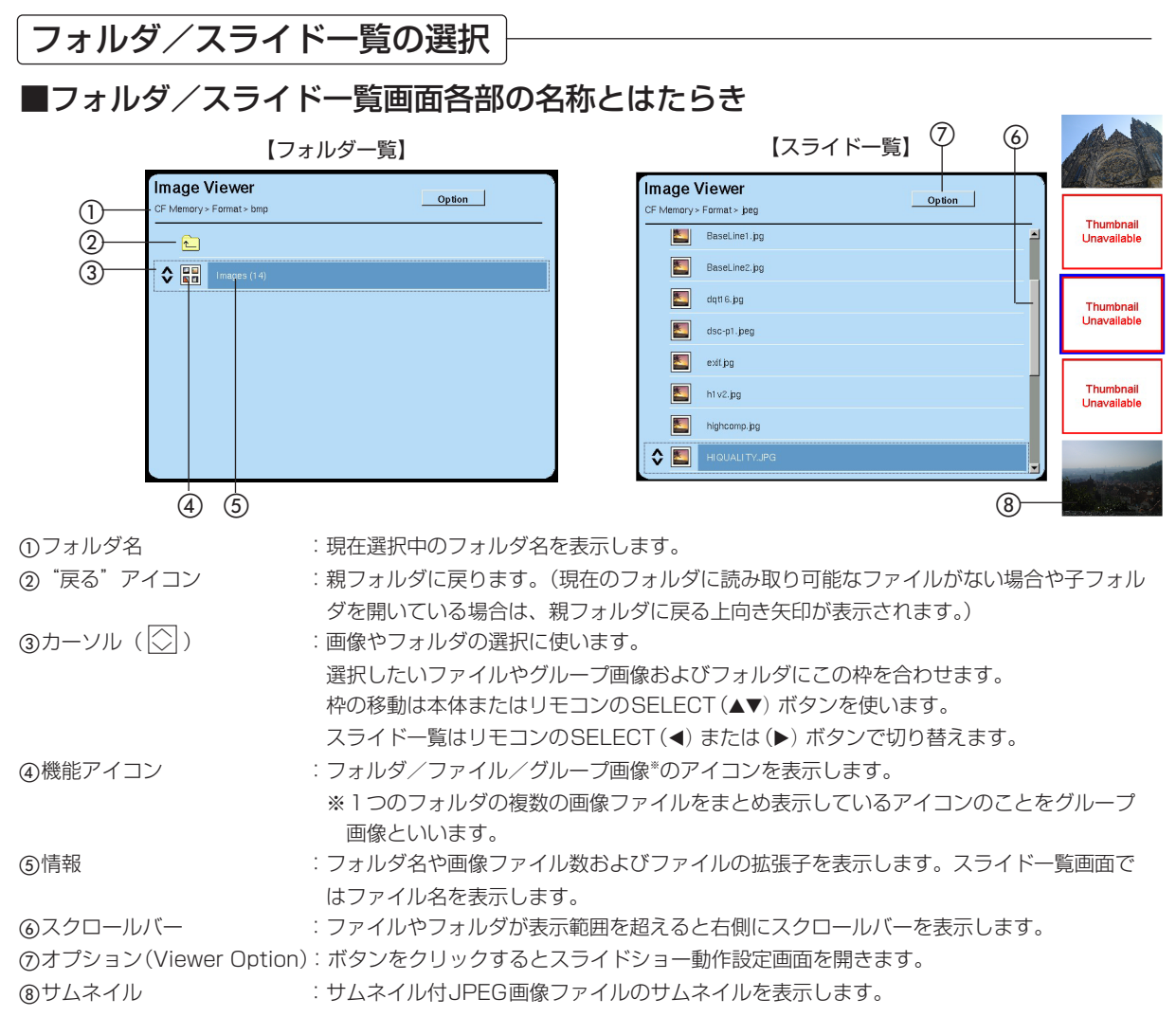

### お知らせ)

- ・リムーバブルメディアに保存されているフォルダおよびイメージビューワで読み取り可能なファイルのアイコンを表示し ます。
- ・サポートされないファイルフォーマットのファイルは、表示されません。
- ・最初にフォルダ、次に画像アイコンそしてPDB※/PPT/PPSファイル(ファイル名のアルファベット順)の順に表示され ます。(※PDBファイルはPresenter-to-Goユーティリティを使用してPowerPointのPPTファイルをビューワ用に変換 したファイルです。)
- ・日本語ファイル名は表示されません。数字およびアルファベットの名前は正しく表示されます。
- ·すべての画像 (.JPG、.PNG、.BMP、.TIFFの拡張子により定義されるファイル)は、ひとつのアイコンにグループとし てまとまり、画像の枚数が示されます。
- 22 · PowerPointのスライドショー(PPT、PPS、PDBの拡張子により定義されるファイル)は、個別のアイコンとしてフ ァイル名とともに表示されます。

### ■フォルダー覧選択のしかた

- 1. SELECT(▲▼) ボタンを押してカーソルを目的 のフォルダに合わせます。
- 2. ENTERボタンを押します。スライドが画面に投

#### 映されます。

- ・PPT, PDB, PPSファイルを選択した場合は、PowerPointの プレゼンテーションを開始します。
- ・グループ画像のアイコンを選択した場合は、スライドショーを 開始します。
- ・プレゼンテーションやスライドショーはオプション(Viewer Option)の設定により動作します。
	- 設定のしかたは◆ 25ページ
- ・単独の画像を選択した場合は、スライドを画面一杯に投映しま す。

#### ●フォルダの中に子フォルダがある場合

- ・フォルダの中にあるファイルまたはフォルダが一覧表示されま す。もう一度1,2の操作を行ってください。
- ·最上段に表示されている"戻る"アイコンを選択して、ENTER ボタンを押すと、親フォルダの一覧画面に戻ります。

# ■スライド一覧選択のしかた

グループ画像アイコンを選択したときに、スライド一覧の表示 ができます。

1. グループ画像アイコン選択しを、SELECT(4)

#### または(▶)ボタンを押します。

選択しているグループ画像のスライド一覧画面に変わります。 スライド一覧画面の右にはスライドの縮小画面が表示されます。 サムネイルが表示できないファイルは"Thumbnail Unavailable" と表示されます。

#### フォルダ一覧に戻る場合

SELECT(◀)または(▶)ボタンを押します。フォルダー覧のもと のグループ画像アイコン選択位置に戻ります。

2. SELECT(▲▼) ボタンで目的のスライドを選択

### します。

青色のカーソルを目的の縮小画像に合わせます。

## 3. ENTERボタンを押すとスライドを画面に投映し ます。

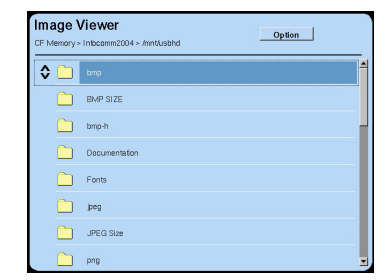

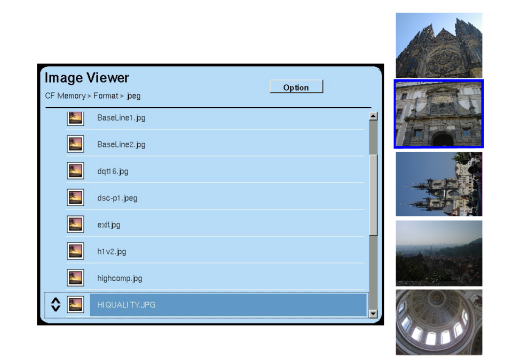

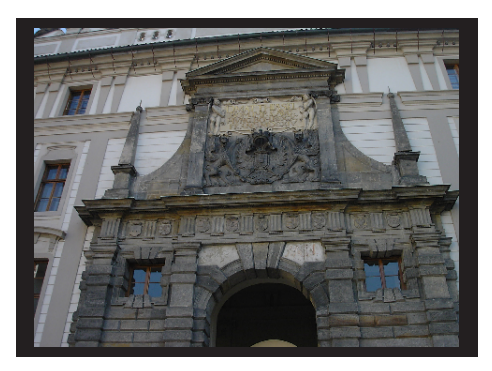

# スライドを操作する

「フォルダ一覧選択のしかた」および「スライド一覧選択のしかた」をご覧頂き、スライド画面に切り換えてく ださい。

## ■スライドの表示について

- オプションで自動再生を設定している場合(オプションの設定は→25ページ) ファイル一覧からグループ画像を選択したときは、自動再生を開始します。
- 表示解像度

本機の画面の画像解像度以上の画像は本機の画面に合わせて縮小されますが、低い解像度の場合はその大きさで表示さ れます。

#### ● ファイルの容量

ファイル容量はおおよそ3MB程度以下のものが表示可能です。それ以上のファイルやファイルが破損しているファイル には「X1 が表示されます。

ファイル容量の大きい画像はスライド表示までに時間がかかります。

● PowerPointファイル

・PowerPoint(PPT)ファイルはドキュメントで使用しているフォントを組み込まないとプロジェクタにあるフォン トに置き換えて表示します。また、組み込みを行った場合でも、フォント転送ユーティリティで抽出できなかったフ ォントがある場合も置き換えますのでこれらの場合はレイアウトが崩れることがあります。(フォントの組み込みかた は◆20ページ)

・PowerPointアニメーション・効果や容量の大きな画像で一部再生できないものがあります。

・ファイル容量の大きいファイルはプレゼンテーションの表示開始までに時間がかかります。

# ■スライドの選択

#### SELECT(▲▼)ボタンでスライドを送ったり

#### 戻したりします。

SELECT (▼)ボタン…次のスライドに切り換ります。 SELECT (▲) ボタン…前のスライドに切り換ります。 ※PowerPointのアニメーションを映した場合は、 SELECT (▲) ボまたは (▼) ボタンを押すとアニメーショ ンを開始します。

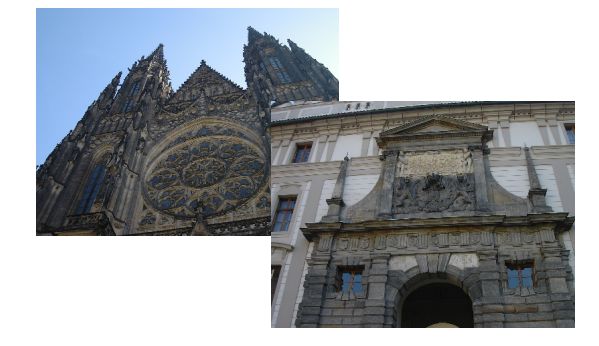

## ■スライドの回転

SELECT(◀)または(▶)ボタンでスライドの

#### 回転ができます。

SELECT (▶) ボタン…押すごとに90度づつ時計回りに回 転します。 SELECT (◀) ボタン…押すごとに90度づつ反時計回りに 回転します。

・PowerPointファイル中のスライドは回転できません。

# ■スライドの終了

ENTERボタンを押すとフォルダ一覧画面に戻 ります。

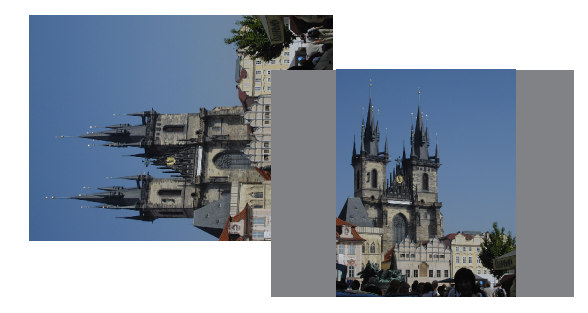

# イメージビューワを終了する

### 本体ではSOURCEボタンを押し、リモコンではRGBボタン、VIDEOボタンを押して他の入力を 選択してください。選んだ入力信号に切り換わります。

・イメージビューワを使用中、他の入力を投映して、再びビューワ入力に切り換えるともとの状態で映ります。 ・自動再生中、他の入力を投映した場合でも自動再生は行われています。

# スライドショーの動作設定

スライド画面での動作状況を設定します。設定はViewer Option画面で行います。

### ■Viewer Option設定のしかた

1. フォルダー覧またはスライド一覧画面を表示さ せます。

## 2. SELECT(▲)ボタンを押して[Option]を選 択し、ENTERボタンを押します。

SELECT(▲)ボタンを押してカーソルを最上段に移動させます。 さらにSELECT (▲) ボタンを押すと[Option]にカーソルが移動 します。

SELECT(▼)ボタンでも「Option] を選択することができます。 ENTERボタンを押すと「Viewer Option]画面が開きます。

#### 3. SELECT(▲▼◀▶)ボタンで項目を選択します。

SELECT (▲▼) ボタンで点線枠を目的の項目に合わせ、SELECT (4▶)ボタンで項目内容を選択し、ENTERボタンを押すと選択さ れます (ラジオボタンに"●"が入ります)。

#### 再生モード (Slide Show Mode)

スライドを手動で再生するか自動で再生するかの設定です。 Manual (手動)……スライドを手動で切り換えます。 Automatic(自動)…フォルダの先頭からスライドが自動で切 り換ります。

・入力を他の入力(RGBなど)に切り換えた場合も、バック グラウンドでは自動再生が行なわれています。

#### リピート (Repeat)

再生モード"自動"を選択したときに繰り返して再生するか/し ないかの設定です。

Off………最後のスライドで止まります。 On………フォルダ内のスライドを繰り返し再生します。

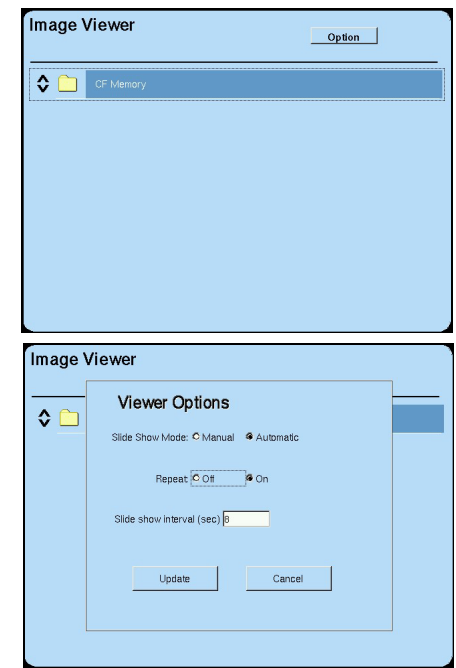

#### 再生間隔(秒) (Slide show interval (sec) )

再生モード"自動"を選択したときの再生間隔の設定です。

[Slide show interval]を選択すると、テンキーが表示されます。 ENTERボタンを押すとテンキーにカーソルが移動します。 テンキーのカーソルは点線枠です。

#### テンキーの使いかた

- 数字の入力: SELECT (▲▼◀▶) ボタンで数字を選択し、ENTERボ タンを押します。文字入力欄のカーソルの右側に入力 されます。
- カーソル移動:SELECT (▲▼◀▶) ボタンでテンキーの[▶]を選ん で、ENTERボタンを押します。文字入力欄のカーソ ルが1文字分右に移動します。[◀]は左に移動しま す。
- 1文字削除: SELECT (▲▼◀▶) ボタンで[BS]を選択しENTER ボタンを押すとカーソルの左側の文字を消去します。
- テンキー入力の終了:SELECT (▲▼◀▶) ボタンで[RET]に合わせ ENTERボタンを押すとテンキー入力を終了します。
- ・再生間隔はスライドを表示している時間を示します。スライド切り 換え時の表示処理時間は含まれません。
- ・読み込み可能なスライドのみ自動再生します。

# 4. SELECT (▲▼◀▶) ボタンで [Update] を選択

し、ENTERボタンを押します。

設定前の状態に戻すときは[Cancel]を選択し、ENTERボタン を押してください。 Viewer Option画面が閉じます。

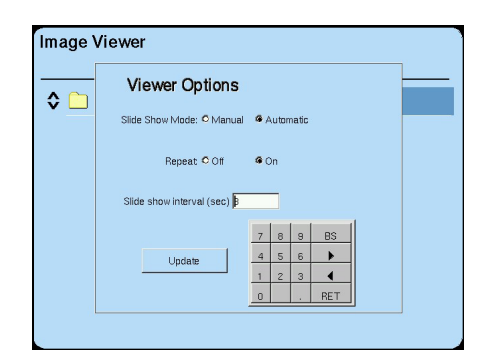

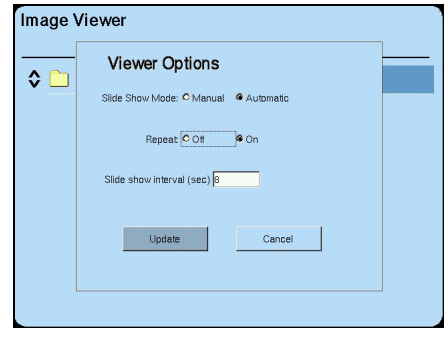

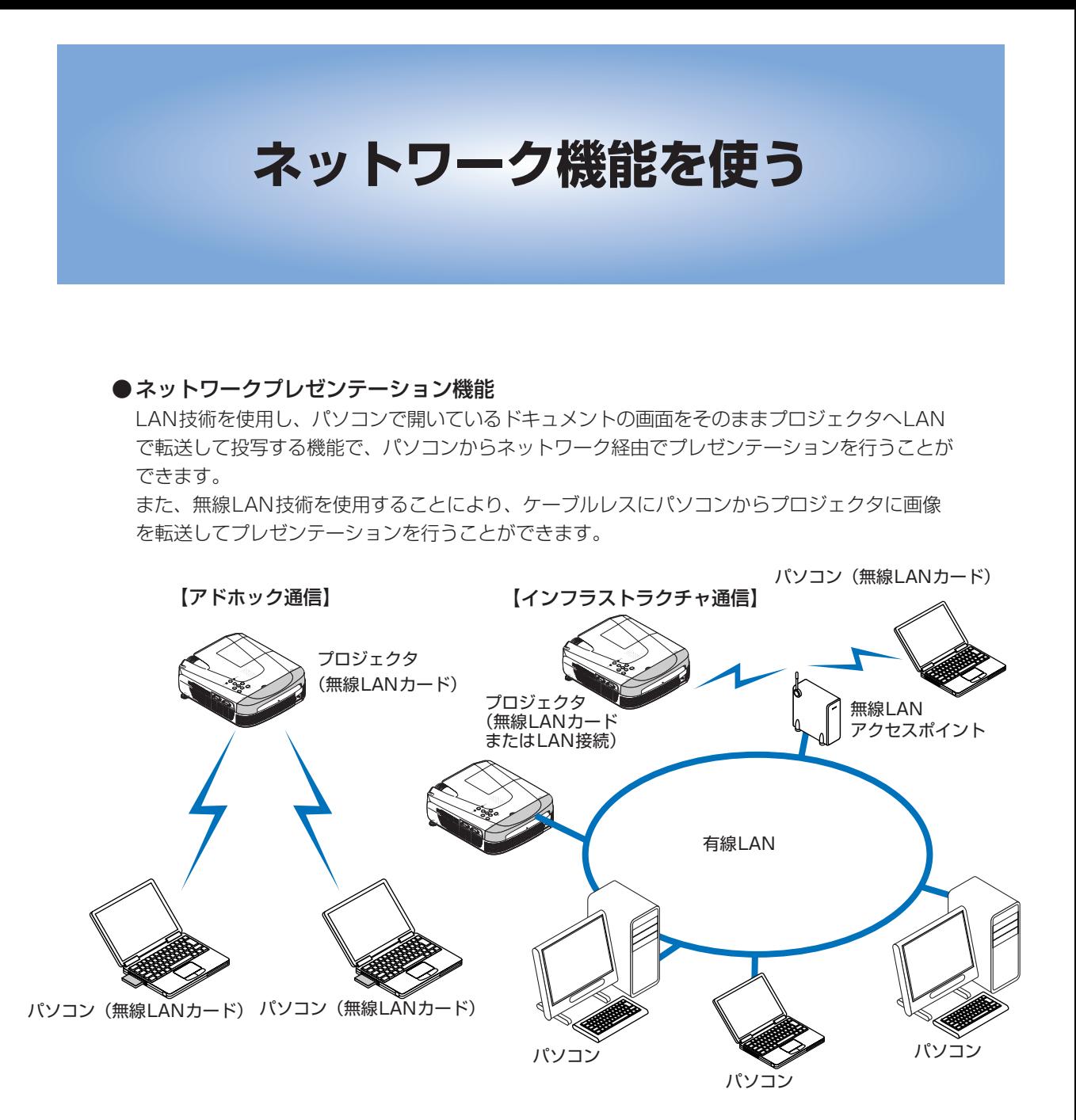

#### **●ネットワーク経由制御機能**

LANなどのネットワーク(TCP/IP対応)に接続したパソコンからWebサーバを使ってプロ ジェクタの操作やプロジェクタのネットワーク設定を編集する機能です。パソコンでは Internet ExplorerなどのWebブラウザを用いてプロジェクタを遠隔操作します。 この機能とネットワークプレゼンテーション機能を使い、例えばショールームにプロジェクタ を設置し、事務所からのみでプロジェクタを操作したりパソコンの画像をプロジェクタに送っ て効果的に投映することができます。

# ネットワーク プレゼンテーションの操作手順

### ■ネットワーク機能をはじめて使うときの設定手順

#### ●有線LANを使用する場合

- <mark>1</mark> プロジェクタにネットワークケーブルを接続する◆ 15ページ<br>*2* プロジェクタでネットワーク入力を選択をする
- *2* プロジェクタでネットワーク入力を選択をする

本体ではSOURCEボタンを押し、リモコンではRGBボタン押してネットワーク入力を選択します。

# **3** プロジェクタ側のネットワーク設定を行う→29ページ

#### ●無線LANを使用する場合

# *1* パソコン側の準備

- 準備1:プロジェクタとパソコンを無線LANで直接通信(アドホック通信)する場合、パソコンには 市販品の無線LANカード、もしくは無線LAN内蔵のパソコンが必要です。
- 準備2:無線LANカード(市販品)のインストール手順に従い、ドライバ、ユーティリティソフトの インストールとネットワークの設定を済ませておいてください。 設定のしかたは無線LANカードの取扱説明書をご覧ください。
- 準備3:プロジェクタに付属のCD-ROM内の"Wireless Presenter-to-Go"をパソコンにインスト ールしてください。このソフトはパソコンの画像をプロジェクタに送るためのソフトウェア です。 10ページ
- 準備4:上記の準備が終わりましたら、パソコン用の無線LANカードをパソコンにセットしてくださ  $\cup$
- *2* プロジェクタに付属の無線LANカードをプロジェクタのCFカードスロット にセットする 15ページ

# *3* プロジェクタでネットワーク入力を選択する

本体ではSOURCEボタンを押し、リモコンではRGBボタン押してネットワーク入力を選択します。 入力選択の詳細は取扱説明書プロジェクタ編をご覧ください。 "Wireless Projector"設定確認画面が表示されます。

- **4 プロジェクタ側のネットワーク設定を行う→29ページ**
- *5* パソコン側でのプロジェクタと接続のためのネットワーク設定を行う  $\rightarrow$ 33ページ

## ■ネットワークプレゼンテーションを行うときの手順

下記の手順は設定済みのプロジェクタおよびパソコンを使用してプレゼンテーションを行う方法です。

- *1* パソコンのWireless Presenter Panelを起動してプロジェクタと接続す る→36ページ
- 2 プロジェクタで映したい資料をパソコンの画面に表示する→37ページ パソコンの画面がそのままプロジェクタから投映されます(ネットワークプレゼンテーション)。
- **3 終了する→37ページ**
- ■Webブラウザを使ってプロジェクタを操作する→43ページ

# プロジェクタ側のネットワーク設定

準備:プロジェクタからWireless Projector の設定確認画面を投映します。

#### 投映するには……

- 1. 有線LAN接続の場合は、有線LANネットワークに接続し ます。 無線LAN接続の場合は、付属の無線LANカードをプロジ ェクタにセットします。 15ページ
- 2. プロジェクタの電源を入れ、SOURCEボタン(リモコン ではRGBボタン)を押してネットワーク入力を選択します。 Wireless Projectorの設定確認画面が表示されます。 (パソコンと接続されるまでこの画面を表示し続けます。) メニューの [設定] → [オートソース] が"オン"のとき、無

線LANカードがセットされているか、有線LANのリンクが確 立されていなければ、この画面は表示されません。

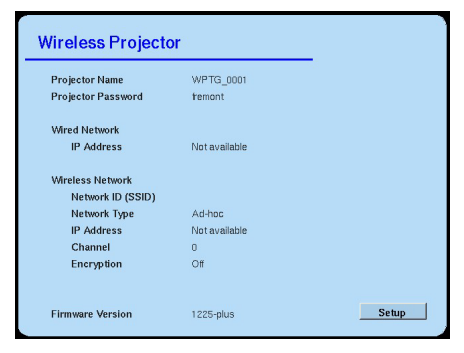

【Wireless Projectorの設定確認画面】

### 工場出荷時の設定状態でプロジェクタとパソコンとを直接、無線LAN通信する場合(アドホック通信)は、 通常下記の設定は不要です。

29

※送信画像を暗号化する場合は設定が必要です。

# 設定画面の項目選択方法と文字入力のしかた

設定内容については、「ネットワーク設定の項目と選択」をご覧ください。 本体またはリモコンのSELECTボタンとENTERボタンを使って設定します。

### 1. ENTERボタンを押します。

Wierless Projector設定画面に変わります。

#### (お知らせ)

ネットワークパスワードが設定されている場合はパスワードの入力 画面が表示されます。◆31ページ「ネットワークパスワードの登 録と解除」

### 2. SELECT(▲▼)ボタンを押してカーソルを目的の 項目に合わせます。

文字入力項目の場合は選択するとソフトウェアキーボードを開きま す。

ラジオボタンの選択は点線枠になります。

### 3. 英数字入力をする項目の場合

- ・ENTERボタンを押すとソフトウェアキーボードにカーソルが移 動します。
- ・SELECT(▲▼◀▶)ボタンで文字を選択し、ENTERボタンを押 すと文字入力欄のカーソルの右側に入力されます。

#### キーの働き

下記のキーもSELECT(▲▼◀▶)ボタンで選択し、ENTERボタ ンを押すと文字入力されます。

BS…文字入力欄カーソルの左1文字を削除します。 Del…文字入力欄カーソルの右1文字を削除します。 RET…ソフトウェアキーボード入力を終了します。

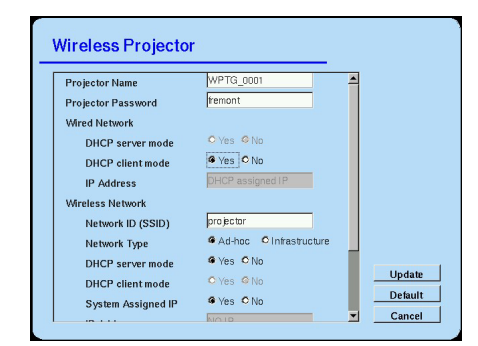

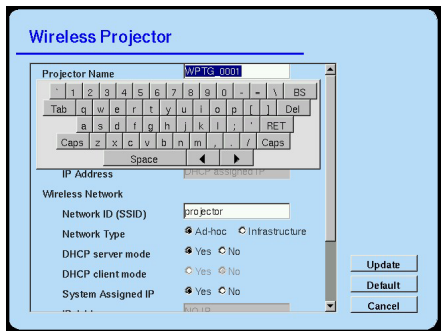

Caps…大文字と小文字を切り替えます。 Tab…文字を字下げします。 Space…1文字分のスペースが入ります。 [◀] または「▶]…文字入力欄のカーソルが移動します。

#### 4. 項目の内容を設定する場合

項目内容にSELECT (<)ボタンでカーソル(点線枠)を合わせ、 ENTERボタンを押します。 ラジオボタンに"●"が移動し設定されます。

#### 5. 設定画面のスクロール

SELECT (▼) または(▲) ボタンを押してカーソルを画面下にまた は画面上に移動すると画面がスクロールします。

#### 6. 設定を終わる

変更内容に書き換えるには、SELECT (▲▼) ボタンで [Update] に カーソルを合わせ、ENTERボタンを押します。 Wireless Projectorの設定確認画面に戻ります。

#### 各ボタンの働き

Update ……変更内容を書き換えます。 Default ……初期設定値(工場出荷状態)に戻します。 Cancel ……変更前の状態に戻します。

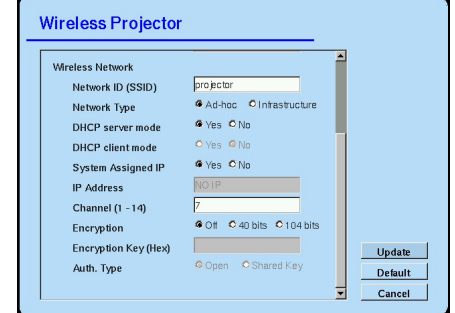

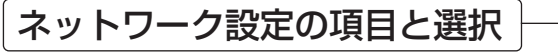

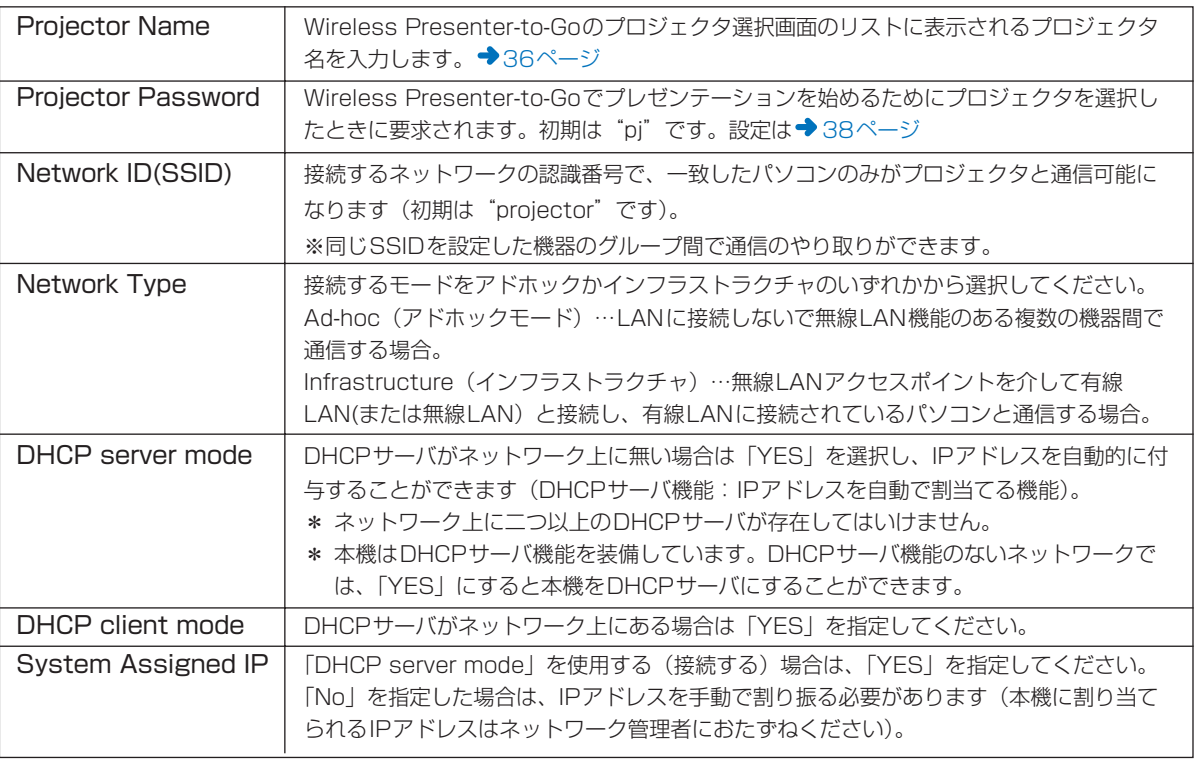

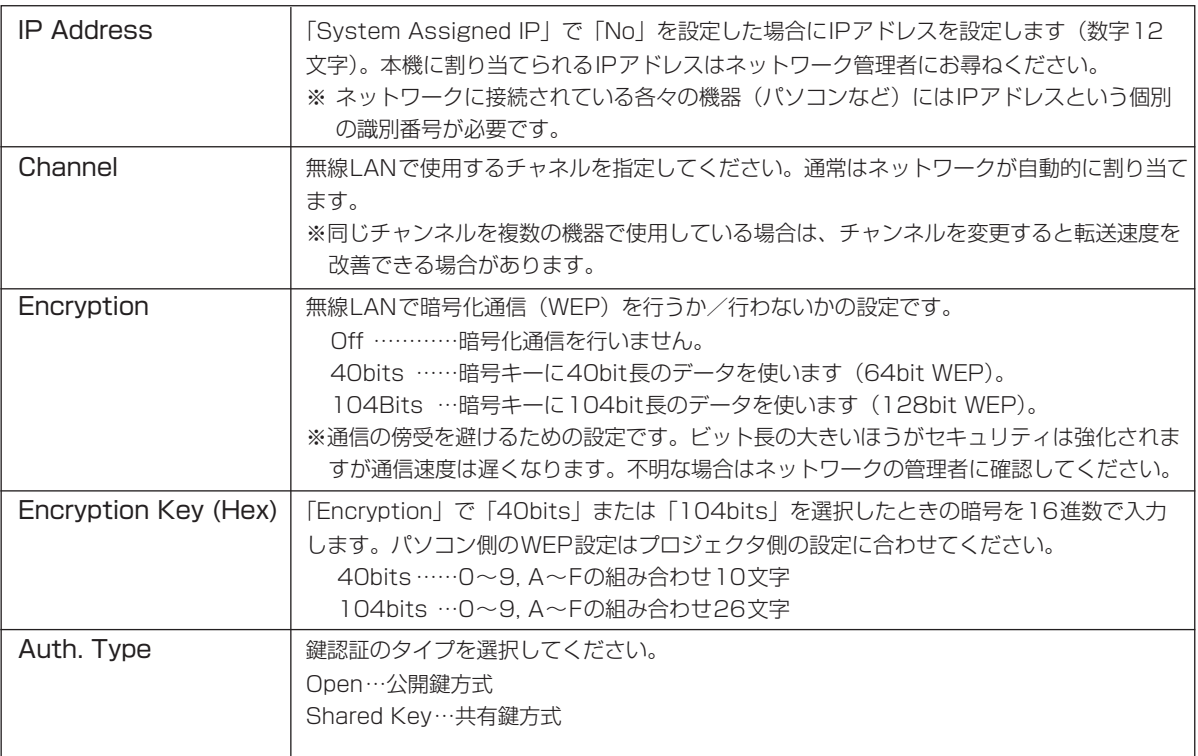

# ネットワークパスワードの登録と解除

プロジェクタのネットワーク設定を他人に変更されないようにするためにパスワードで保護することができま す。

ネットワークパスワードを登録するとネットワーク設定画面の[Setup]画面を開くときにパスワードの入力 が必要になります。また、パスワードを解除するときも必要になりますので、忘れないようにメモしてくださ い。

## ■ネットワークパスワードの登録

す。

# 1. オンスクリーンメニューでプロジェクタの [ネ

# ットワークパスワード]を「有効」に設定しま

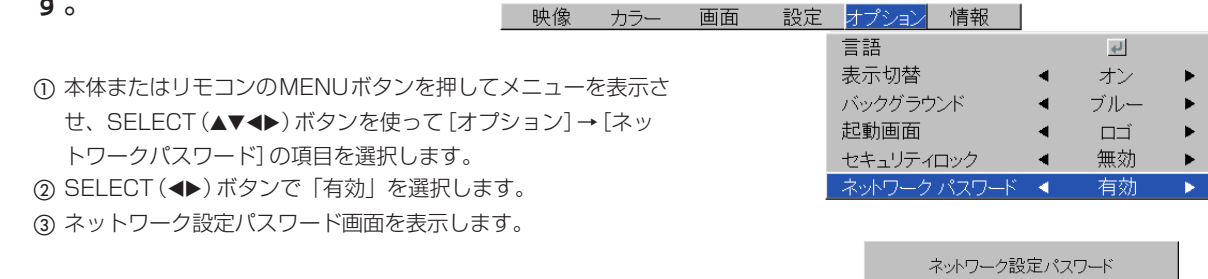

登録入力

確認入力

<u>FFFF</u>

3.リモコンの数字ボタン (1~4) を使って登録し

#### ます。

- ・数字ボタンの組み合わせで必ず4桁入力してください。 数字ボタンを押すごとに"\*"が表示されます。
- ・4桁入力後、確認入力をします。 もう一度同じ数字を入力します。登録する数字と同じであれば パスワード確認入力に"\*"が付きます。間違いがあると"\*" が消えます。
- 正しければ、ネットワーク設定パスワード表示が閉じます。

#### お知らせ)

- ・入力を取り消す場合は、CANCELボタンを押してください。 "\*"が消えて1桁目の入力待機に戻ります。
- ・ネットワークパスワード登録をやめるにはもう一度CANCELボ タンを押してください。[ネットワーク設定パスワード]表示が 閉じます。

#### これでネットワークパスワードの登録が終わりました。

## ■ ネットワークパスワード登録済みのネット ワーク設定画面への入りかた

-Wierless Projector設定画面を開こうとするとパスワード入力 画面が表示されます。

#### リモコンの数字ボタン(1~4)を使って登録済みの4桁の番号 を入力します。パスワードが一致すると入力画面が閉じて、ネ ットワーク設定画面に変わります。

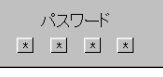

#### お知らせ)

入力を間違えたときはCANCELボタンを押してください。 "\*"が消えて1桁目の入力待機に戻ります。

### ■ネットワークパスワード解除のしかた

-オンスクリーンメニューでプロジェクタの[ネットワークパス ワード]を「無効」に設定します。

オンスクリーンメニューが閉じてパスワード入力画面が表示さ れます。

登録済みのパスワードを入力してください。入力方法は上記と 同じです。

#### お知らせ)

パスワードを変更する場合は、一度パスワードを解除してから、 新たにパスワードを登録します。「ネットワークパスワードの登 録| ◆31ページ

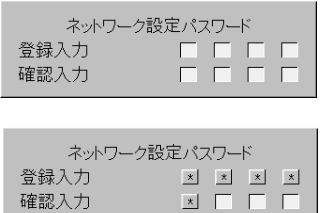

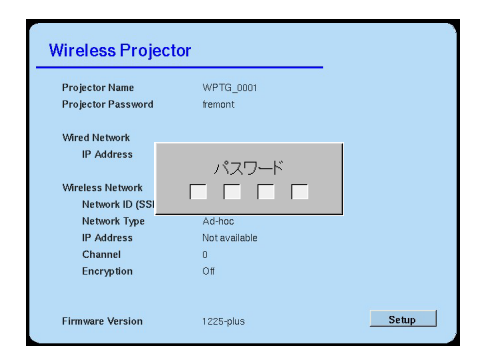

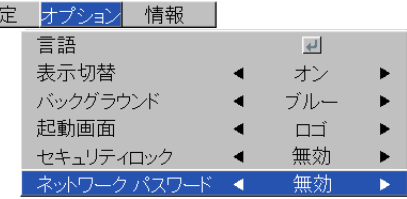

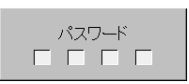

32

映像 カラー 画面 設

# パソコン側でのプロジェクタと接続のための無線LAN設定

Windows XPとWindows 2000は設定方法が異なります。 Windows XPは「コンピュータの管理者」権限で行ってください。 Windows 2000の場合は「Administrators」の権限で行ってください。

# Windows XPパソコンのネットワーク設定

#### 準備:

プロジェクタからWireless Projectorの設定確認画面を投映 します。 投映するには◆ 29ページ

# ■ 方法1: Windows XPの無線LAN設定項 目を使用する

#### (お願い)

Windows XPに無線LANカードを導入する際に無線LANカード付属 のユーティリティ類をインストールした場合は、以下の説明が適用で きない場合があります。その場合は、「方法2」で設定してください。

# 1. システムトレイのワイヤレス接続アイコンを右 クリックして、「利用可能なワイヤレスネットワ ーク」をクリックします。

ワイヤレスネットワーク接続画面を表示します。

# 2. プロジェクタのSSIDと同じSSIDをクリックし て選択し、「接続」をクリックします。

プロジェクタ側の工場出荷時のSSIDは「projector」です。 30ページの [Network ID(SSID)] の接続するネットワーク (グ ループ名)です。

3. Windowsがワイヤレスネットワークの構築を 開始します。

構築にはしばらく時間がかかります(約30秒)のでお待ちくださ い。

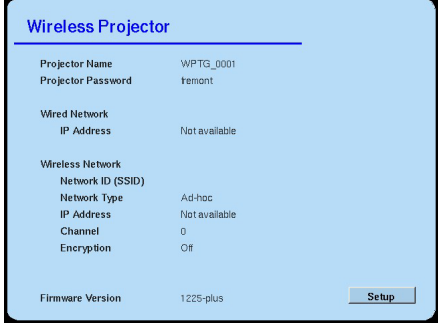

【Wireless Projectorの設定確認画面】

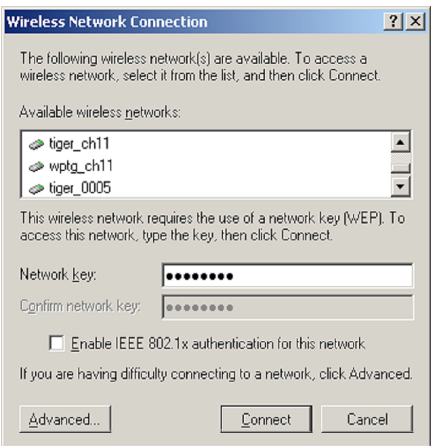

#### ■方法2:Wireless Presenterを使用する

すでにパソコンにインストールしている本機に付属のソフトウェアを 使います。

1. Wireless Presenterアプリケーションを起動

#### します。

プロジェクタ接続画面が表示されます。

# .2.接続したいプロジェクタのプロジェクタ名をク リックして選択し、[接続] をクリックします (または「プロジェクタ名」をダブルクリックします)。

・プロジェクタ側の工場出荷時のSSIDは「projector」です。 30ページの「Network ID(SSID)]の接続するネットワーク (グループ名)です。

・希望のプロジェクタが紫色のボタンの場合や表示されていない 場合は、次の操作を行います。

### 3. 「他のプロジェクタ...」をクリックします。

プロジェクタの選択画面に変わります。 プロジェクタのネットワーク設定と合わせてください。 • [ヘルプ]をクリックするとヘルプを表示します。

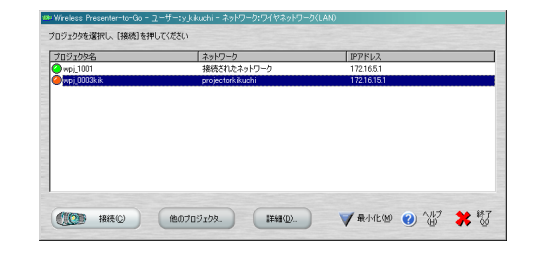

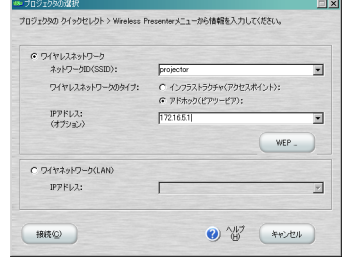

#### 設定内容

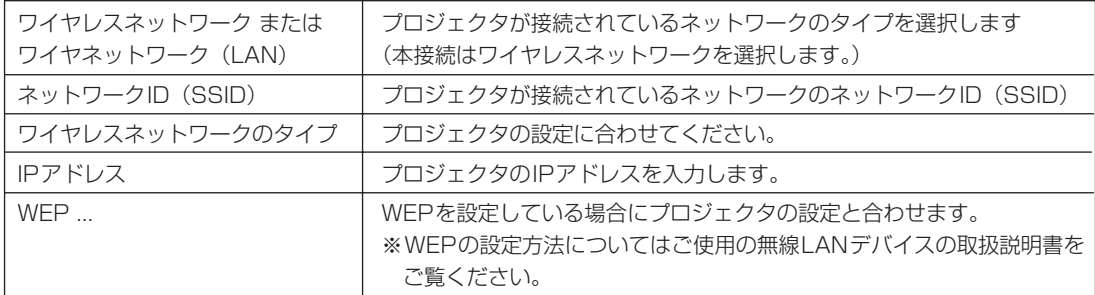

#### 4. 設定後 [接続] をクリックします。

プロジェクタに接続され、プロジェクタコントロール画面が開き ます。

- ・[キャンセル]をクリックすると設定されずにプロジェクタ接 続画面に戻ります。
- 終了するには[終了]ボタンをクリックしてください。

#### お知らせ

無線LANメーカの供給する無線LAN環境設定ユーティリティを使用して設定することもできます。 設定方法については、各メーカーの取扱説明書をご参照ください。

#### 34

# Windows 2000パソコンのネットワーク設定

### 準備:

プロジェクタからWireless Projectorの設定確認画面を投映 します。 投映するには◆29ページ

# ■方法1: Wireless Presenterを使用する

すでにパソコンにインストールしている本機に付属のソフトウェ アを使います。 使いかたはWindows XPと同じです。◆34ページ

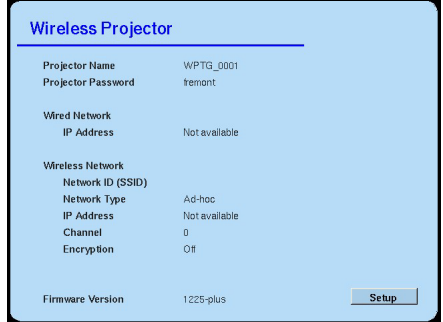

【Wireless Projectorの設定確認画面】

# ■ 方法2:無線LANメーカの供給する無線 LAN環境設定ユーティリティを使用する。

設定方法については、各メーカーの取扱説明書をご参照ください。

# ネットワークプレゼンテーションの開始と操作

#### 準備:

- 1. プレゼンテーションを行う前に、プロジェクタ側とパソコン側のネットワーク設定とWireless Presenter-to-Goのインストールが終わっていることを確認してください。
- 2. パソコンの解像度がXGA(1024×768)になっていることを確認してください。

### 【ご注意】

パソコンの解像度がXGA(1024×768)になっていないと投映できません。 なお、Wireless Presenter-to-Goがセカンダリモニタに設定されており、"プロジェクタを拡張デスク トップとして使用する"にチェックを入れている場合(◆38ページ)は、セカンダリモニタの解像度が XGAに設定されていないと投映できません。 ※"プライマリモニタ"、"セカンダリモニタ"についてはWindowsのヘルプをご参照ください。

# プレゼンテーションを開始する

#### 1. Wireless Presenterアプリケーションを起動

#### します。

パソコンの[プログラム]→[Wireless Presenter]→ [Presenter Panel]を選択します。 プロジェクタリスト画面が表示されます。

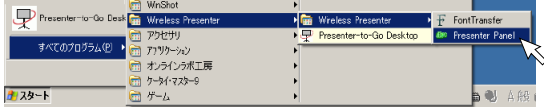

#### 2. 緑色ボタンのプロジェクタ名を選択して、[接続]

#### をクリックします。

パスワード入力画面を表示したときは、プロジェクタパス ワードを入力してください。◆38ページ「詳細の設定」

- ・このリストは、アクセス可能なプロジェクタおよび以前 使用されたすべてのプロジェクタを示します。
- ・プロジェクタ名には色付きボタンが表示されます。ボタ ンの色は次のことを表します。

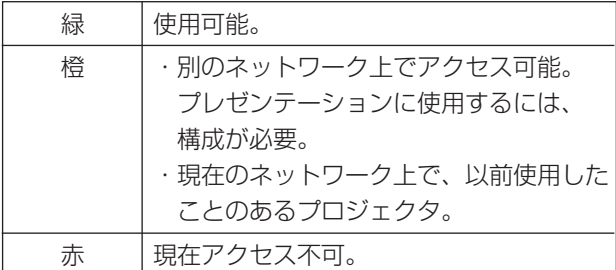

プロジェクタに接続するとプロジェクタコントロール画面が開き ます。

- ・目的のプロジェクタを表示しない、接続ができない場合は →38ページ「オプションでのプロジェクタとの接続」
- 3. 「プレゼンテーションの開始】ボタンをクリッ クして開始します。

パソコンの画面に映っている画像がプロジェクタに転送され、プ ロジェクタに投映されます。

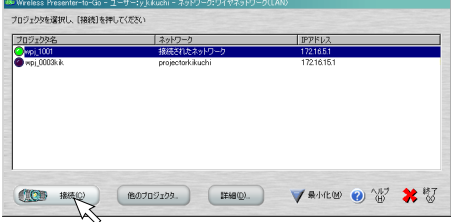

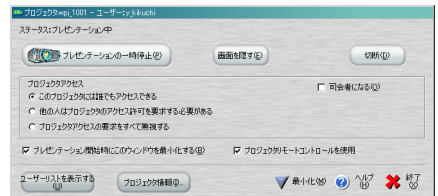

36

# 4. 投映したいプレゼンテーションのドキュメ ントを開いてプレゼンテーションを行いま す。

プロジェクタコントロール画面を使って、プロジェクタへ の画面の転送一時停止やグループでプレゼンテーションを 行うことができます。

→39ページ「プロジェクタをコントロールする」をご覧 ください。

## 【ご注意】

ネットワークプレゼンテーション実行中にビューワ 機能を使用すると、プロジェクタとの接続が切断さ れます。

プレゼンテーションを終了する

1.[切断]ボタンをクリックします。

プロジェクタを切断してプロジェクタリスト画面に戻りま す。

·直接 [X終了] をクリックすると全てのプロジェクタを 切断し、Wireless Presenter-to-Goのソフトウ ェアを終了します。

### 2. [X終了] をクリックします。

全てのプロジェクタを切断し、Wireless Presenterto-Goのソフトウェアを終了します。

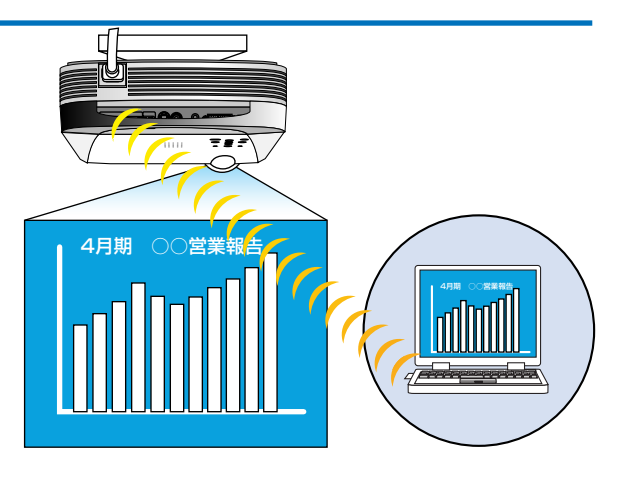

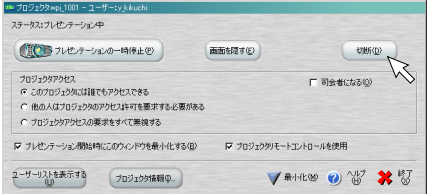

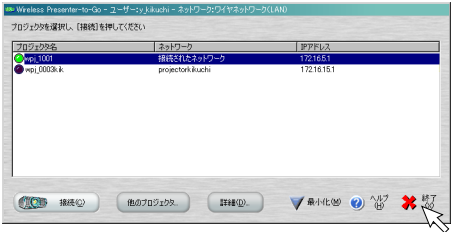

# オプションでのプロジェクタとの接続

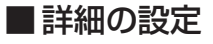

プロジェクタの接続に関する拡張設定です。 プロジェクタリスト画面の [詳細] ボタンをクリックして詳細画面を 開きます。

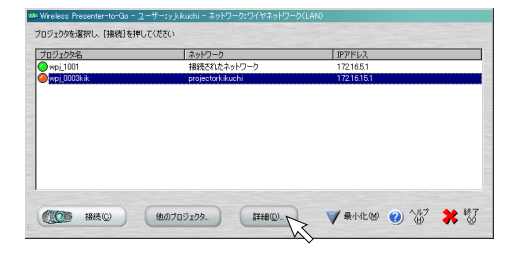

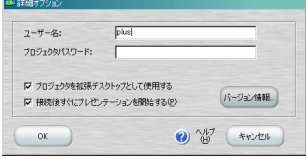

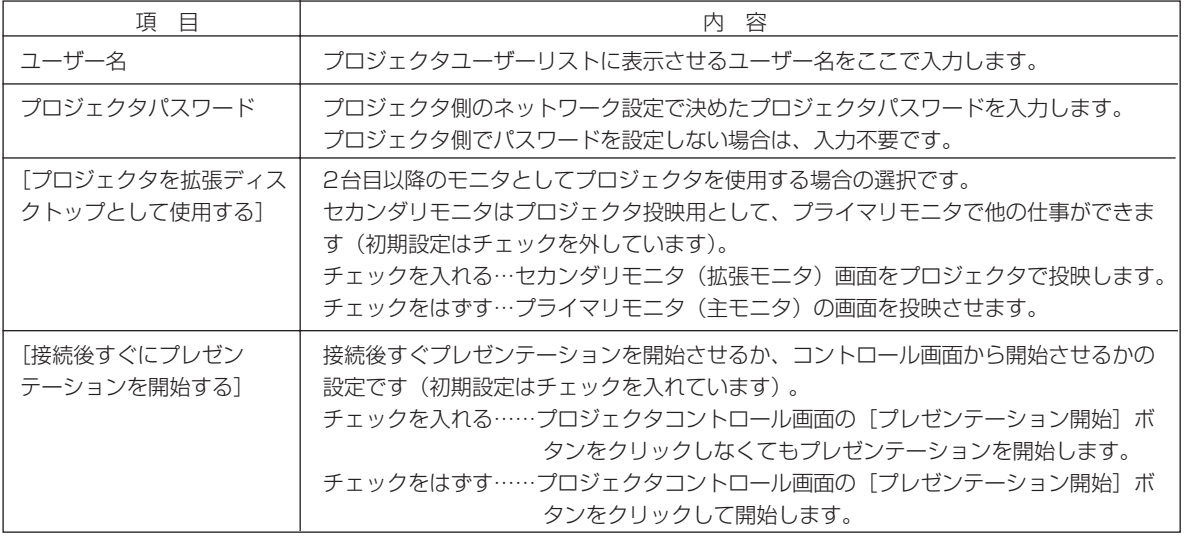

その他のボタンは[ヘルプ]をクリックしてご覧ください。

(お願い)

・セカンダリモニタの解像度がXGAに設定されていないと投映できません。

"プライマリモニタ"、"セカンダリモニタ"についてはWindowsのヘルプをご参照ください。

# ■プロジェクタのクイック選択

- ・プロジェクタリスト画面の「他のプロジェクタ]ボタンをクリック すると「プロジェクタ選択」画面が開きます。
- ・プロジェクタ選択画面を開くと、初期設定が表示されるか、または 何も表示されません。

接続するプロジェクタの接続方法に応じて、プロジェクタを選択し ます。

- ・ネットワークの構成について、システム管理者にお問い合わせくだ さい。
- ・プロジェクタに接続するには、[接続]をクリックします。

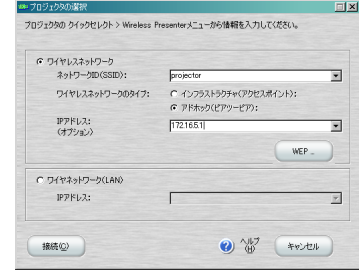

# プロジェクタをコントロールする

プロジェクタに接続するとプロジェクタコントロール画面が表示されます。この画面を使ってプロジェクタをパソコンか らの転送画面をコントロールします。

「プロジェクタコントロール」画面の詳しい説明は各画面の[ヘルプ]をご覧ください。

# ■ 各ボタンの表示内容とはたらき

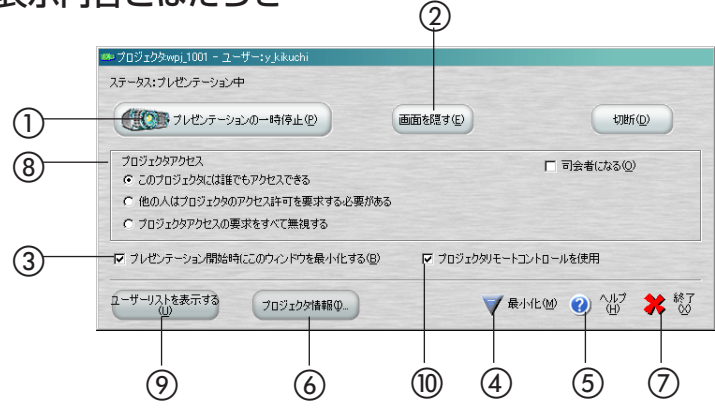

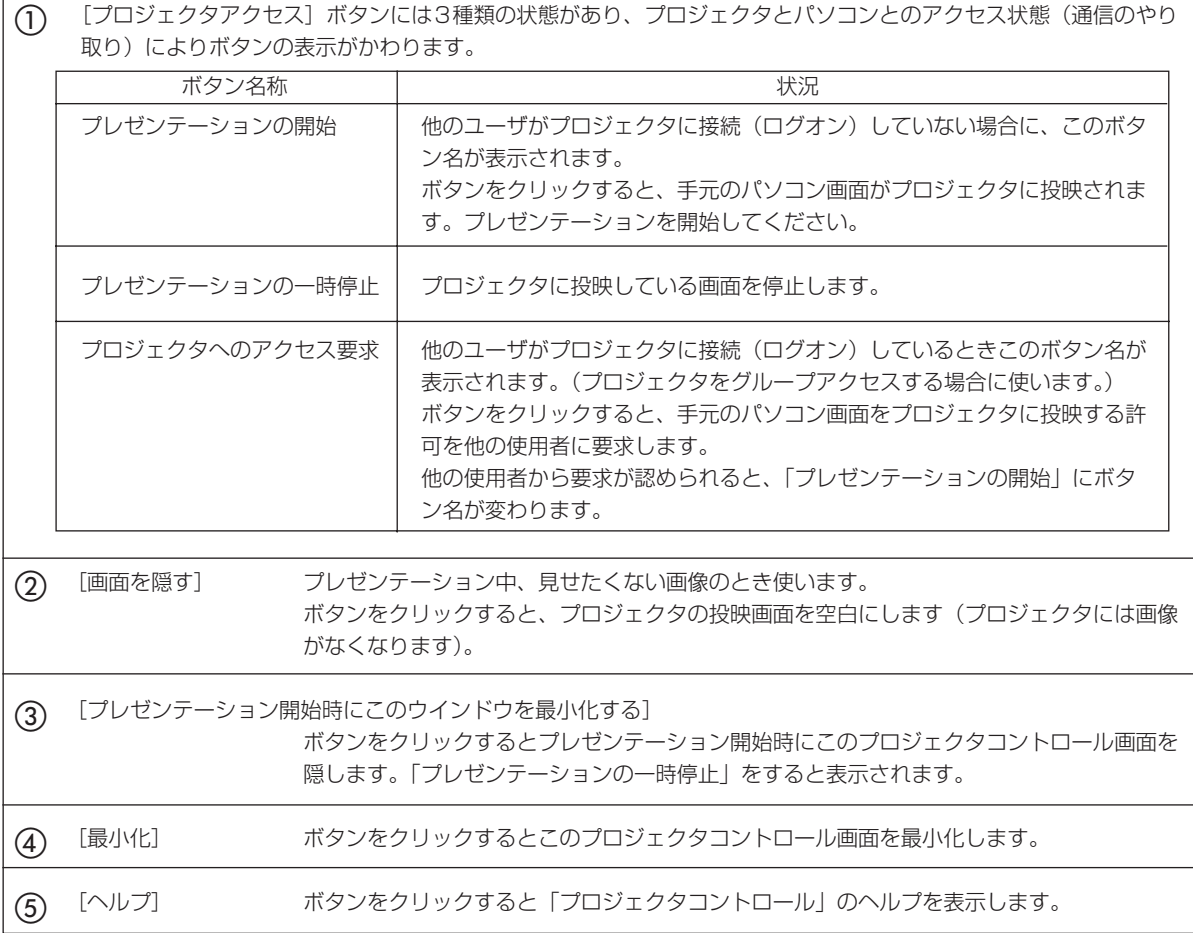

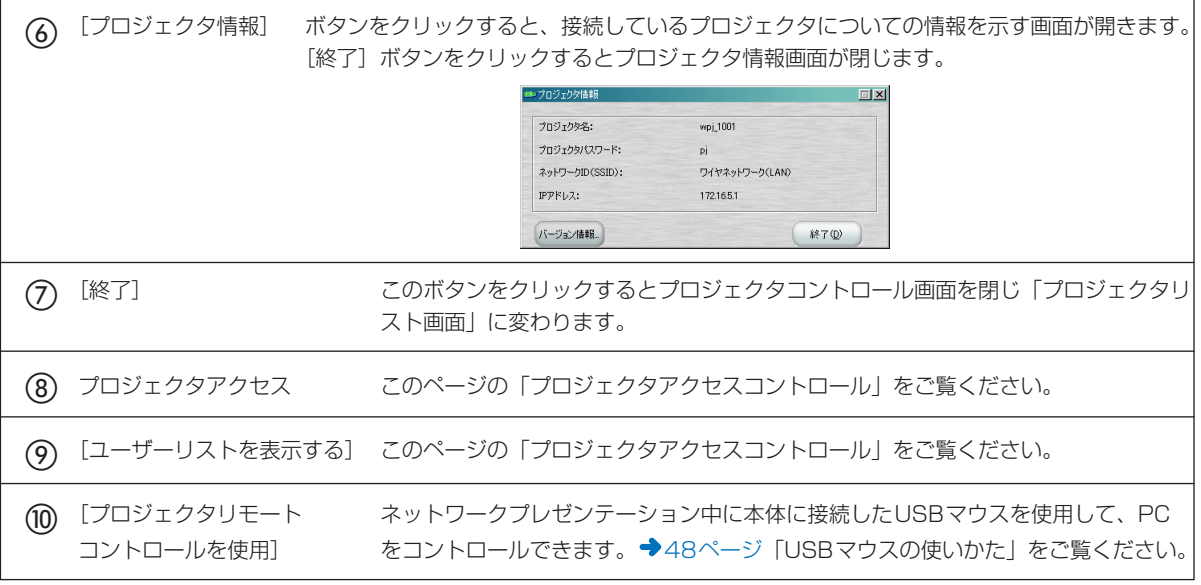

# ■プロジェクタアクセスのコントロール

次のオプションのいずれかを選択して、他のユーザによるプロジェクタへのアクセス(やり取り)を設定します。 グループが協調しながらプレゼンテーションを行うための3種類の方法があります。

#### [このプロジェクタには誰でもアクセスできる]を選択

- ・[プレゼンテーションの開始]をクリックしたユーザは誰でもプロジェクタにアクセスできます。
- ・他のユーザがアクセスすると、現在使用中のユーザによるアクセスが無効になります。
- ・この設定は、頻繁に対話を行う小規模な会合に適しています。

#### [他人はプロジェクタのアクセス許可を要求する必要がある]を選択

・現在使用中のユーザは新しいユーザーからプロジェクタの使用を求められたとき、アクセスを許可または拒否できます。

・この設定は、形式を重視する会合に適しています。

[司会者になる]にチェックを入れると、会議参加者ごとに[プロジェクタへのアクセスを割り当てる]または [プロジェクタアクセスを取り消す]ことができます。また、司会者の役割を別のユーザに割り当てる [司会者割 当て]の選択ができます。この選択は⑨[ユーザーリストを表示する]ボタンをクリックするとユーザーリスト と選択ボタンが表示されます。

#### 補足説明

[司会者になる]はスーパーユーザモードです。司会者になる には、現在プロジェクタにアクセスしている必要があります。 司会者になると、プロジェクタを操作しながら、ユーザにプロ ジェクタへのアクセスを許可すること、別のユーザにアクセス を渡すこと、またどのユーザからでもアクセスを取り消すこと ができます。司会者の権限を別のユーザに渡すこともできます。 次のとき、この[司会者になる]を利用できます。

- 1. 自分が最初にプロジェクタにアクセスしたユーザである場 合。
- 2. 現在、他に司会者として接続しているユーザがなく、自分 がプレゼンテーションのためにアクセスしている場合。

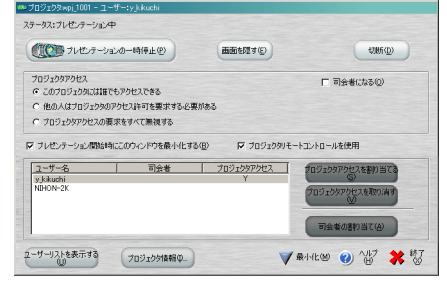

#### [プロジェクタアクセスの要求をすべて無視する]を選択

- ・実行中のプレゼンテーションを中断なしに続行できます(他の使用者のアクセス要求を受け取らない)。
- ・ただし、次の場合は他のユーザーのアクセス要求を受け取ります。 現在使用中のユーザがプロジェクタへの接続を停止した場合。 現在使用中のユーザが[司会者になる]にチェックを入れて、[プロジェクタへのアクセスを割り当てる]また は[司会者割当て]を選択した場合。

# ハンドヘルド用プレゼンテーションソフト Pocket PC/Palm用 Presenter-to-Goの概要 付録:

パソコンのPowerPointや他のアプリケーションで作成したプレゼンテーション資料をワイヤレスPoket PC やワイヤレスPalmハンドヘルドからプロジェクタを使ってプレゼンテーションが行えるようにするソフトウ ェアです。

● この機能を使用するには付録のソフトウエアPocket PCまたはPalm 用の Presenter-to-Goをパソコン にインストールする必要があります。

Pocket PC/Palm用 Presenter-to-Goインストール方法は、インストーラ手順の「セットアップタイプ」で "Pocket PC/Palm用 Presenter-to-Go"または"ノートブック/ディスクトップとPocket PC/Palm用の 両方をインストール"にチェックを入れるとパソコンにインストールされます。 10ページ「 ソフトウェア のインストール」

# (ご注意)

- Pocket PCおよびPalm[Presenter-to-Go Ver.3]は付録のソフトウェア(無償)です。 このバージョンのみ、無期限に使用できますが、いかなる保証もいたしません。あらかじめご 了承ください。
- ユーザー登録が行え、サポートを受けるためには別途Margi社からPrerenter-to-Goの購入 が必要です。

Pocket PC/Palm用Presenter-to-Goに関する情報は、下記のホームページをご覧ください。

[URL http://www.plus-vision.com/jp/support/faq.html](http://www.plus-vision.com/jp/support/faq.html)

# ネットワーク経由制御機能の使いかた

LANなどのネットワーク(TCP/IP対応)に接続したパソコンからWebサーバ機能を使って同じネットワーク に接続されているプロジェクタの操作やプロジェクタのネットワーク設定を編集する機能です。パソコンは Internet ExplorerなどのWebブラウザ(閲覧ソフト)を用いてプロジェクタを遠隔操作します。

#### (ご注意)

Webブラウザの設定でプロキシ※を使わない様に設定してください(設定方法はご使用のブラウザのヘルプを ご覧ください。)

※プロキシとは代理という意味で、使用しているパソコンの代わりにインターネットに接続する代理サーバーのことです。

# プロジェクタとWeb接続をする

- 1. パソコンのWebブラウザ(Internet Explorer など)を立ち上げます。
- 2. アドレス欄にプロジェクタのIPアドレスを入力 します。

IPアドレスはプロジェクタのWireless Projectorの設定画面で表 示しているIPアドレスを入力してください。 LAN接続ですので http:// の次にIPアドレスを入力してください (www.は入力する必要はありません)。

3. プロジェクタコントロールのトップ画面を表示

します(英語で表示されます)。

#### [PROJECTOR CONTROL]ボタン

クリックするとプロジェクタを遠隔操作するページに飛びま す。◆47ページ「プロジェクタのコントロール」

#### Projector Data

プロジェクタ本体の情報を表示しています。 Projector Configuration…プロジェクタの構成を表示します。

#### Wired LAN Configuration (リンク表示)

プロジェクタの有線LANの確認ページに飛びます。 Wireless LAN Configuration (リンク表示)…プロジェクタの 無線LANの確認ページに飛びます。

#### [ADMINISTRATOR MODE]ボタン

管理者用のページに飛びます。

- ・プロジェクタ確認ページのときはプロジェクタの管理者用ペー ジに飛びます。◆44ページ「プロジェクタの構成変更のしか た」
- ・無線LANまたは有線LANの管理者ページに飛びます。
- ◆45ページ「プロジェクタの無線LAN設定変更のしかた」
- ◆46ページ「プロジェクタの有線LAN設定変更のしかた」

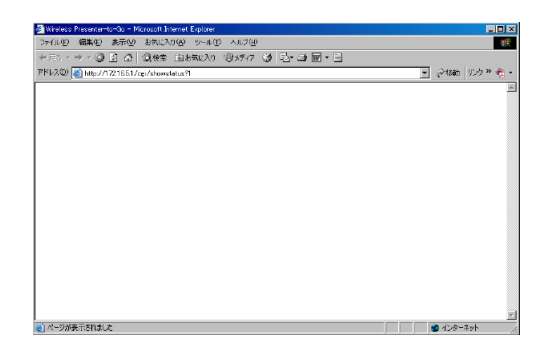

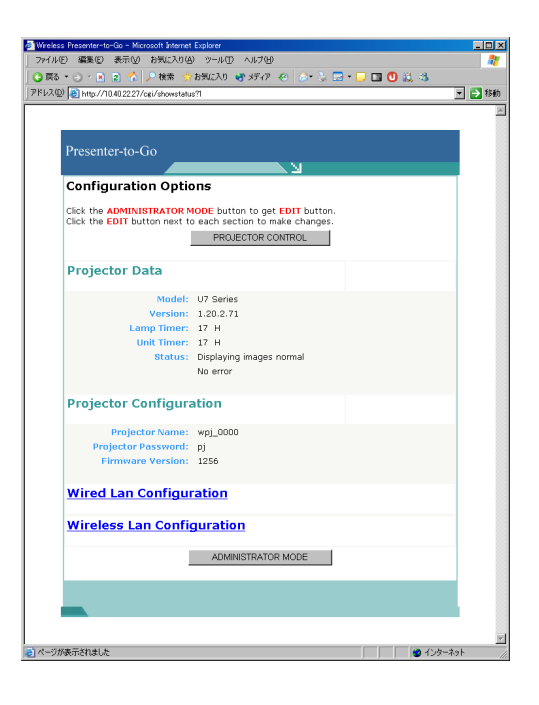

# プロジェクタの構成変更のしかた

- 1. プロジェクタ確認ページの [ADMINISTRA-TOR MODE]ボタンをクリックするとパスワ ード入力ページが開きます。
	- ·パスワード(初期設定は "anaconda")を入力し [SUBMIT] ボタンをクリックすると管理者モードのページに変わります。 · "ADMINISTRATOR MODE"では各ページに [EDIT] ボタ
	- ンが表示されます。

## 2.[EDIT]ボタンをクリックすると編集ページが 開きます。

3. このページでパスワードなどの変更を行います。

入力またはプルダウン一覧から変更します。 [SUBMIT]ボタンをクリックすると変更内容が設定され、前の ページに戻ります。 [CANCEL]ボタンをクリックすると変更はキャンセルされ、前 のページに戻ります。

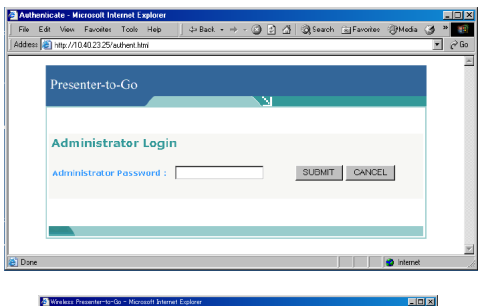

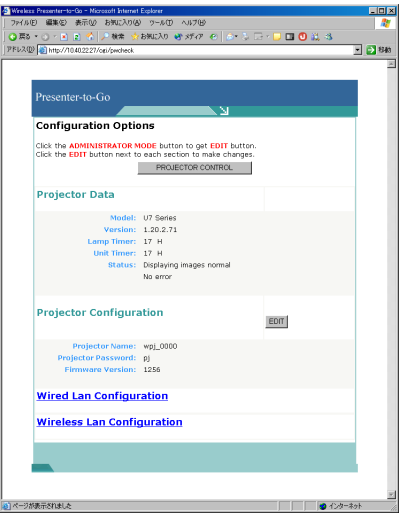

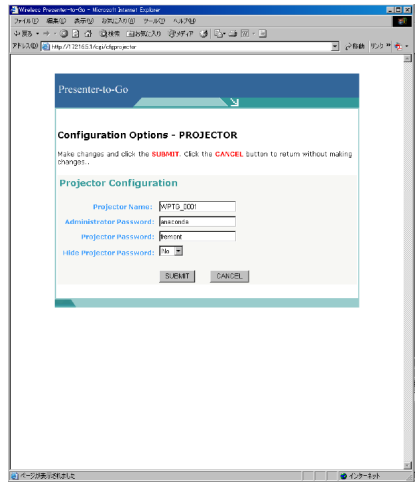

# プロジェクタの無線LAN設定変更のしかた

1. 無線LAN確認ページの [EDIT] ボタンをクリ ックすると設定ページが開きます。

### 2. このページではプロジェクタのネットワーク設 定の変更ができます。

入力またはプルダウン一覧から変更します。

[SUBMIT]ボタンをクリックすると変更内容が設定され、前の ページに戻ります。

[CANCEL]ボタンを押すと変更はキャンセルされ、前のページ に戻ります。

・プロジェクタのWireless Projectorの設定画面でご確認くださ  $\left\{ \cdot \right\}$ 

また、このページでプロジェクタの変更設定を確認するには、 Internet Explorerを一度終了させてから、再びこのページ開い てください。

- ・設定を変更するとネットワーク接続が切れてしまいますので、 パソコン側のネットワーク設定を変更してから再度ブラウザで 確認するようにしてください。
- ・ネットワークプレゼンテーション使用中の場合には、プロジェ クタのネットワーク設定は変更できません。

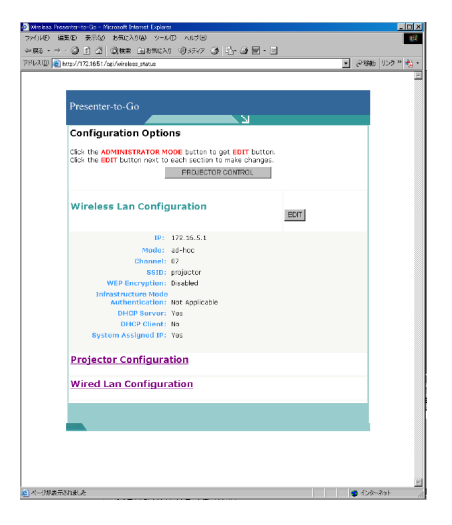

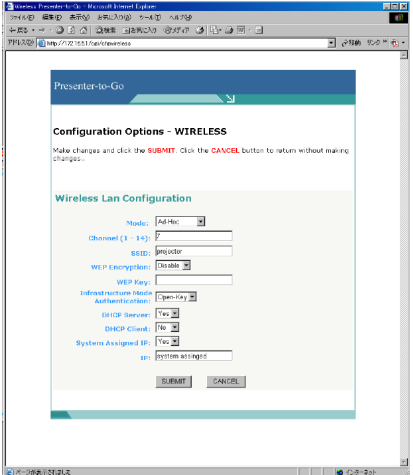

# プロジェクタの有線LAN設定変更のしかた

1. 有線LAN確認ページの [EDIT] ボタンをクリ ックすると設定ページが開きます。

### 2. このページではプロジェクタのネットワーク設 定の変更ができます。

入力またはプルダウン一覧から変更します。

[SUBMIT]ボタンをクリックすると変更内容が設定され、前の ページに戻ります。

[CANCEL]ボタンを押すと変更はキャンセルされ、前のページ に戻ります。

・プロジェクタのWired Projectorの設定画面でご確認ください。 また、このページでプロジェクタの変更設定を確認するには、 Internet Explorerを一度終了させてから、再びこのページ開い てください。

・設定を変更するとネットワーク接続が切れてしまいますので、 パソコン側のネットワーク設定を変更してから再度ブラウザで 確認するようにしてください。

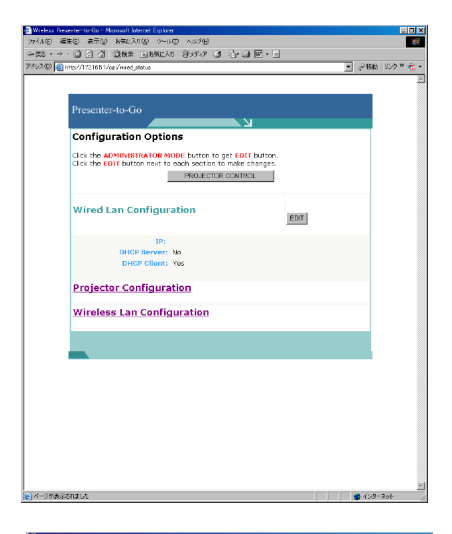

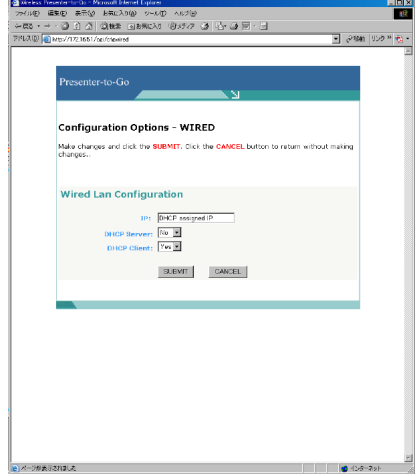

# プロジェクタのコントロール

[PROJECTOR CONTROL]ボタンをクリックするとプロジェクタ 本体をパソコンから遠隔操作できます。 本体またはリモコンボタンと同じはたらきをします。詳しくは取扱説 明書プロジェクタ編をご覧ください。

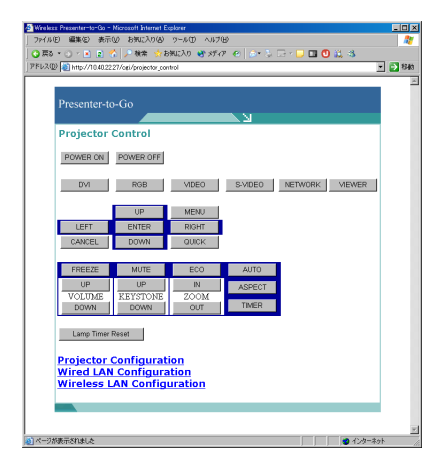

### 各ボタンの名称とプロジェクタの動作

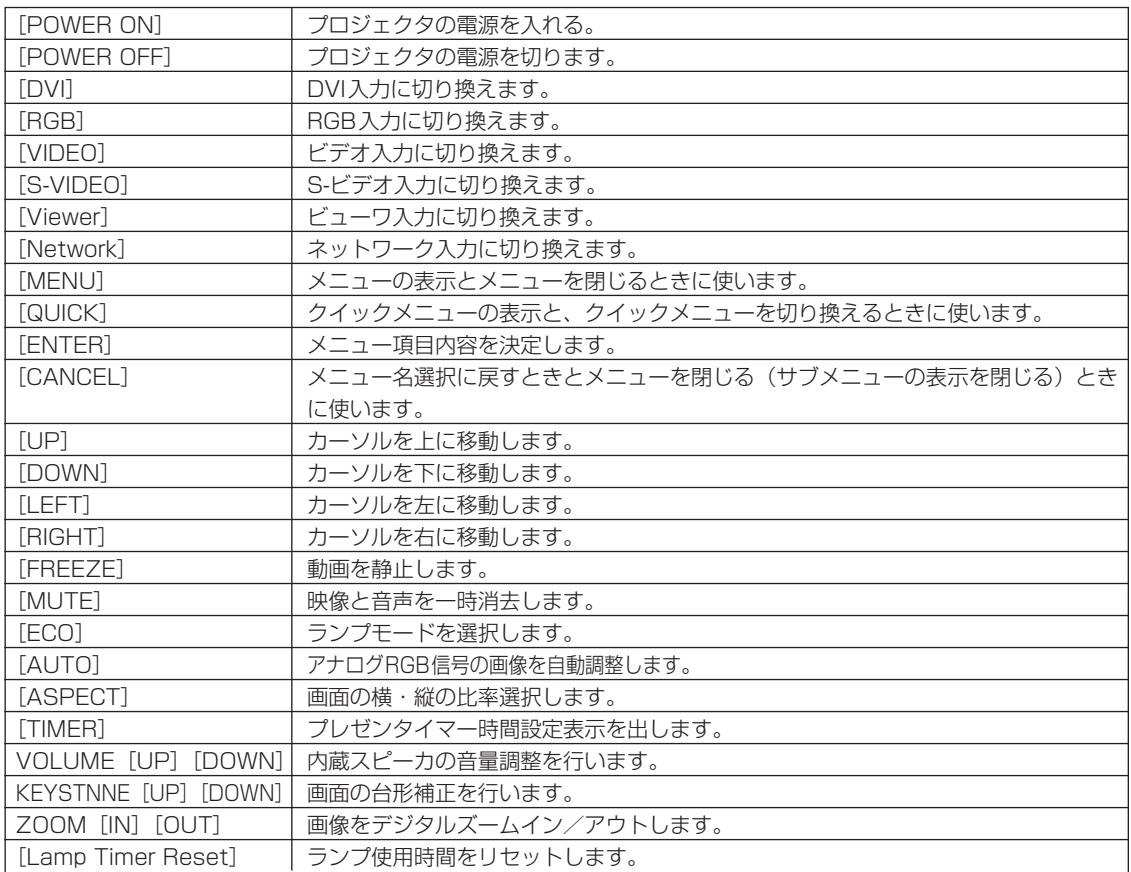

市販のUSBマウスをプロジェクタに接続すると、USBマウスを使ってイメージビューワ操作やプロジェ クタのネットワーク設定およびネットワーク上のパソコン操作ができます。

■USBマウスの接続

市販のUSBマウスを本機のUSBポートに差し込みます。

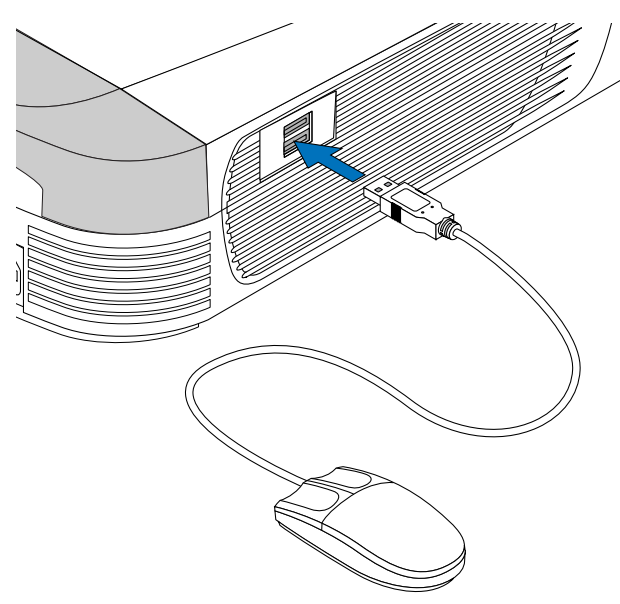

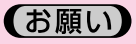

- ケーブルは確実に差し込んでください。
- USBケーブルを抜いて再び差す際は、5秒以上 おいてから差してください。 また、瞬間的な抜き差しを繰り返さないでくだ さい。正しく認識できないことがあります。
- USBマウスによっては、本機で使用できないも のがあります。

# ■プロジェクタのモードとマウスの動作

マウスは入力選択が「ネットワーク」または「ビューワ」のときに動作します。

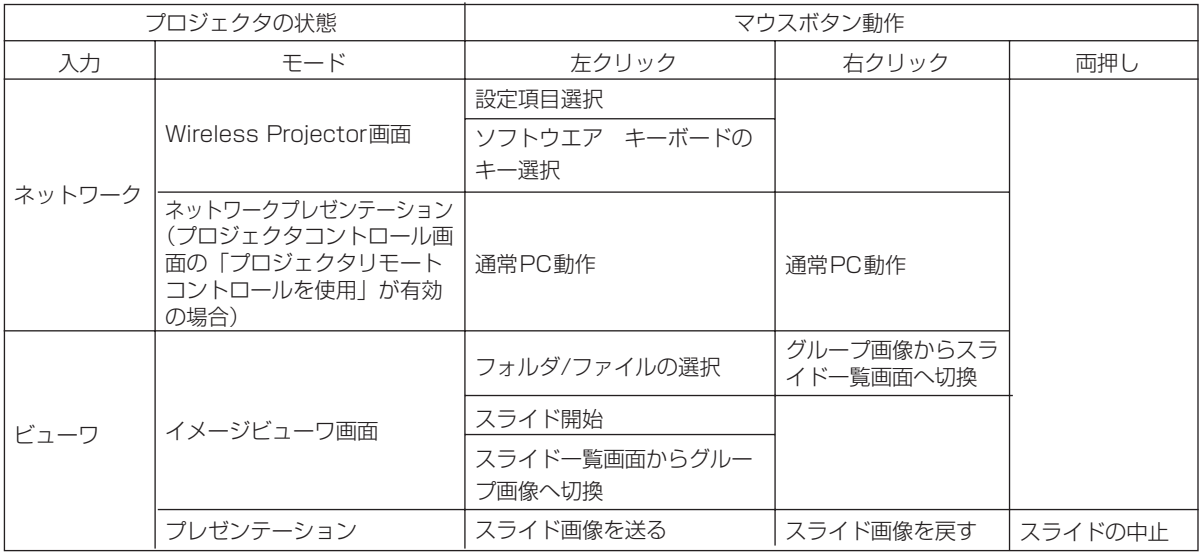

仕 様

# ■ 無線LANカードの仕様

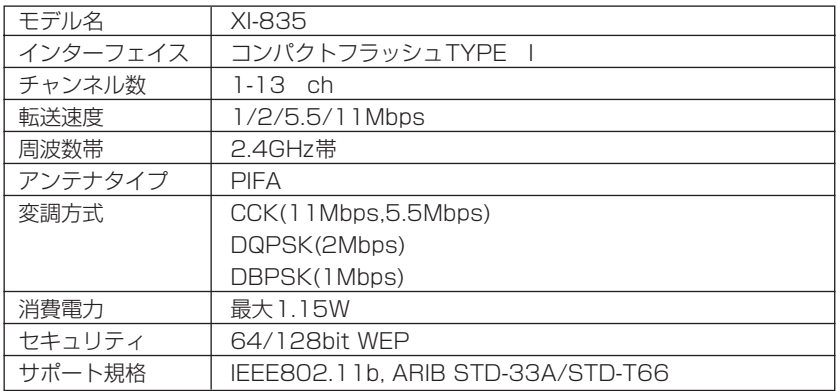

# ■ USBインターフェイスの規格

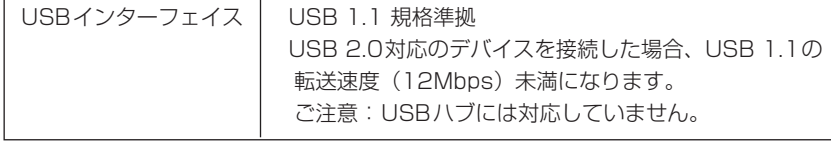

# トラブルシューティング

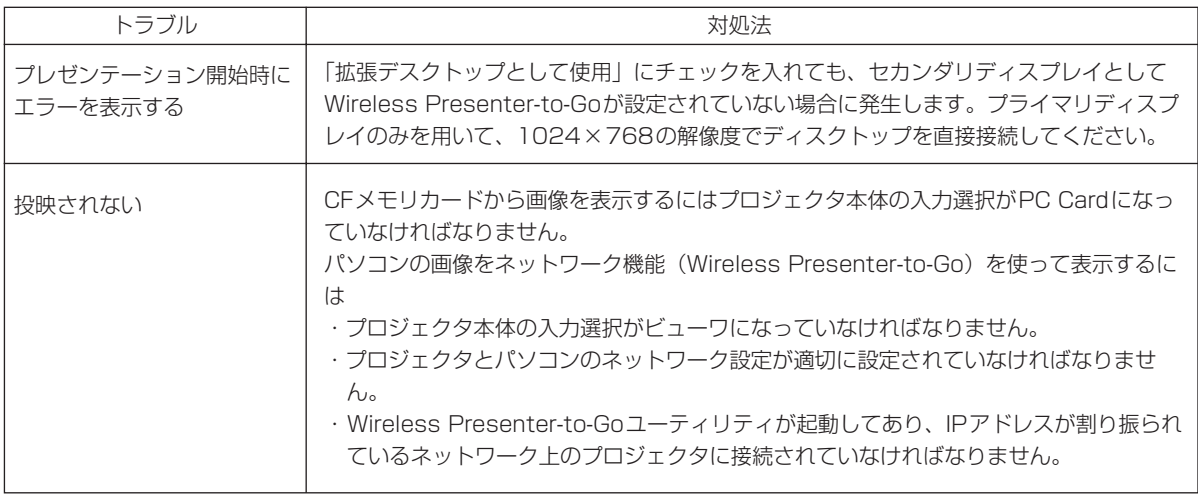

イメージビューワおよびネットワーク機能に関したQ&Aを弊社のホームページで公開しています。 Q&A集を見るには下記のホームページをご覧ください。

[URL http://www.plus-vision.com/jp/support/faq.html](http://www.plus-vision.com/jp/support/faq.html)

# 用語解説

#### CFメモリカード

電源がなくても記憶が消えないメモリをフラッシュメモリといいます。このメモリと入出力回路を1枚のカードにおさめた 構造をしています。

#### DHCP (Dynamic Host Configuration Protocol)

ネットワークに接続されている機器のIPアドレスを自動的に割り振る機能をいいます。

#### IEEE802.11

アメリカ電気・電子技術者協会(Institute og Electrical and Electronics Engineers)の802.11委員会が無線LANの 標準化を進め、国際標準規格で承認された無線LAN標準の規格です。

#### IPアドレス

IP(Internet Protocol)方式のパソコン(パソコンのネットワーク部)に割り当てられた番地のことです。 データをやり取りするには発信先の番地へデータを送り、発信先から発信元にデータを受け取ることになります。このため ネットワークでつながっているパソコンには個々のIPアドレスが必要です。

#### TCP/IP (Transmission control protocol/Internet protocol)

通信データをネットワークを介して確実に送るための通信手順及び制御の方式です。 データにTCPヘッダを加えIPパケットを加えさらにMACフレームを付加してネットワークにデータを送りだします。受け 手側は、相手を確認し逆の手順でデータを取り出します。

#### USB (Universal Serial Bus)

パソコンとキーボードやマウス、メモリ、プリンタなどの周辺機器を接続するためのシリアルインターフェース規格の1つ です。パソコンの電源が入った状態で、USBコネクタに機器を差し込めば、すぐに使えるプラグアンドプレイにも対応して います。

#### WEP (Wired Equivalent Privacy)

無線LAN規格 (IEEE802.11) にて規格化されている"暗号化"方式の一つです。 WEPを設定することで、無線電波が第三者に傍受されても、暗号を解読しないとデータの中身を判読することができなくな り、また無線LANに侵入することもできません。

#### 暗号化(encryption)

暗号とは、決められた規則に基づいて変換させたデータのことです。このデータを生成する手順を "暗号化"、暗号化された データを元に戻す手順を"復号"と呼びます。

暗号化する規則が公開されている場合などでは、規則を知る全員が内容を判読できます。これを避けるには、暗号化するご とに規則を変化させる必要があります。このときに用いられるのが、"暗号鍵"です。暗号鍵を知らなければ、データの暗号 化・復号をすることができません。

暗号鍵を用いた暗号化には、"共有鍵暗号方式"と"公開鍵暗号方式"の2つがあります。

#### アドホックモード

2,3台の無線LAN機能のある機器間で直接データのやり取りをする孤立した特別なネットワークモードのことで、1対1の 場合はピアツーピア(peer to peer)といいます。

#### インフラストラクチャモード

無線LANアクセスポイントを介してLAN (Local Area Network)と接続して目的の機器とデータのやり取りをするネット ワークモードです。

#### チャンネル

無線LANで使用できる無線の帯域を14分割もしくは11分割したその一つ一つをチャンネルといいます。

#### 無線LAN

有線LANのLANケーブル部を無線に置き換えたものです。 無線LANでのLAN接続には、各パソコン等に取り付けられる"無線LANカード"と送受信される無線電波の相手側となる "無線LANアクセスポイント"から構成されています。

#### 無線LANアクセスポイント

インフラストラクチャモードでLANに接続するための無線LAN機器の接続先のことで有線LANでいうハブ (HUB) に相当 します。個々のアクセスポイントにはSSIDという固有の識別子(名前)で判別されます。無線LAN機器がどのアクセスポ イントに接続するかはSSIDを使って指定します。

#### 有線 LAN (Local Area Network)

比較的限られたエリア内の複数の汎用コンピュータ、パソコン、大容量記憶装置、プリンタなどをEthernet規格などのケー ブルで接続して高速かつ大容量のデータをやりとりするネットワーク・システムです。

# **PLUS Vision Corp.** フラスビジョン株式会社

〒170-0013 東京都豊島区東池袋4-41-24 東池袋センタービル www.plus-vision.com

プラスビジョン カスタマーセンター

# TEL函0120-331-059

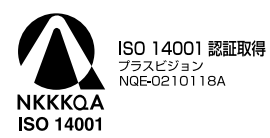

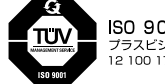

ISO 9001 認証取得 プラスビジョン<br>12 100 17398 TMS